Three Ornaments

Start working by creating a new document (**Ctrl+N**) in **Adobe Photoshop** with the size **1280px** by **1024px** (**RGB** color mode) at a resolution of **72 pixels/inch**. Take now the **Rectangle Tool (U)** and draw a rectangle on the whole canvas.

Click on **Add a layer style** icon from bottom part of the **Layers panel** and select **Gradient Overlay**.

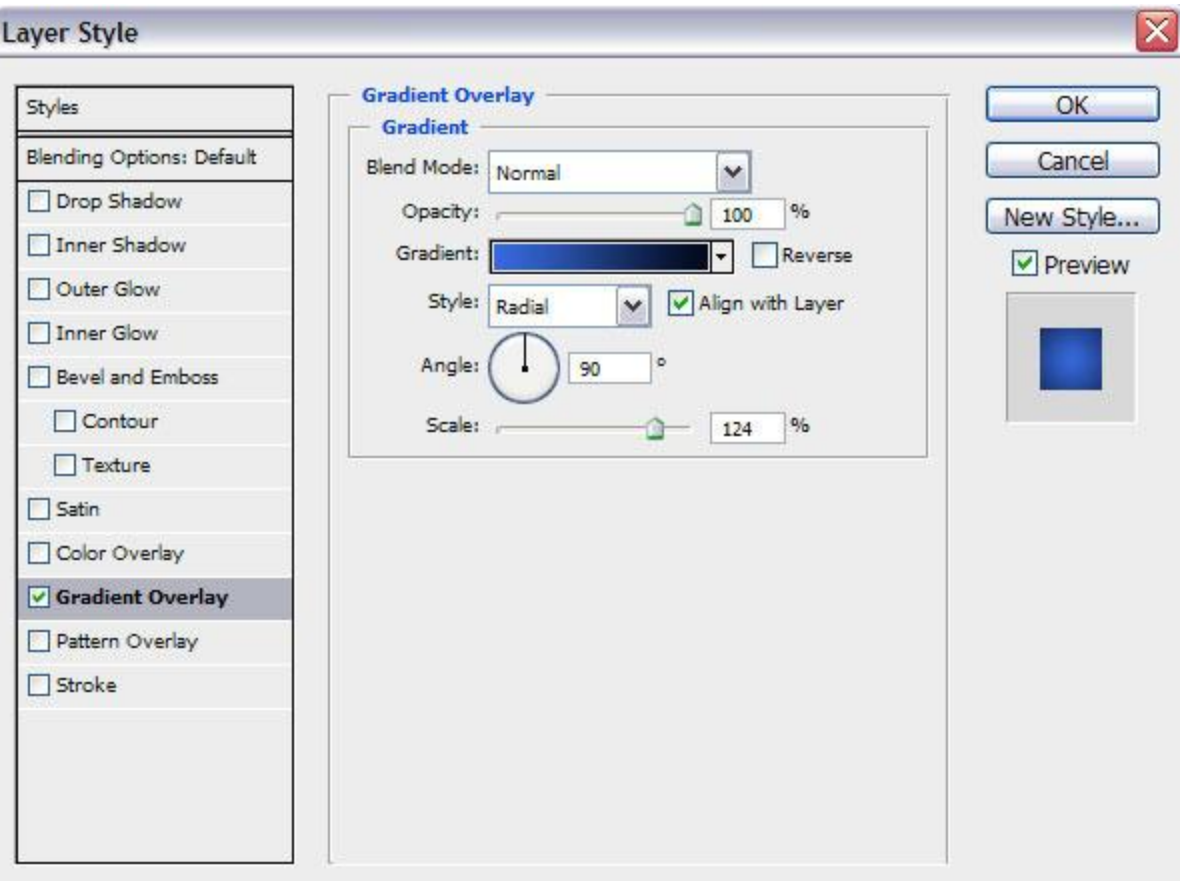

Click in the **color bar** to open the **Gradient Editor** and set the **color stops** as shown. Click **OK** to close the **Gradient Editor** dialog box.

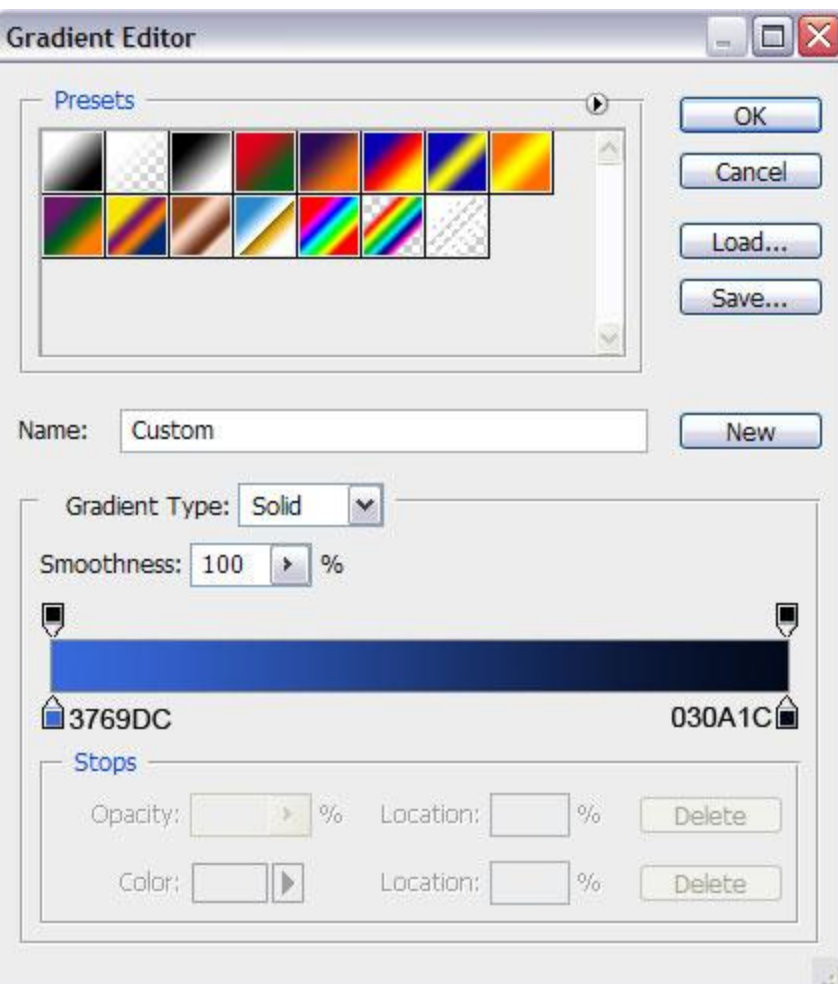

We've got the next background:

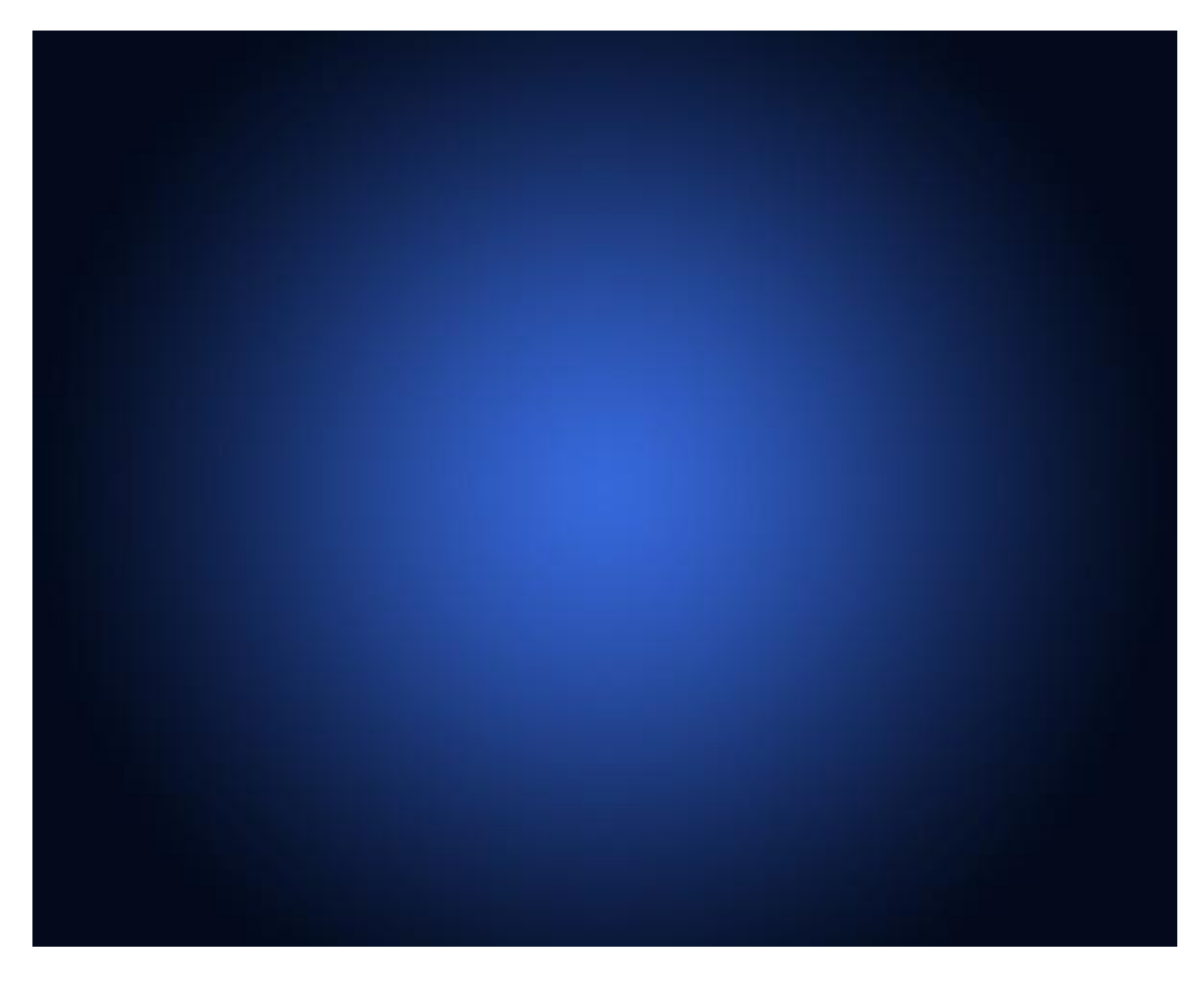

Next represent a kind of plane on the bottom part of the background, applying the same tool.

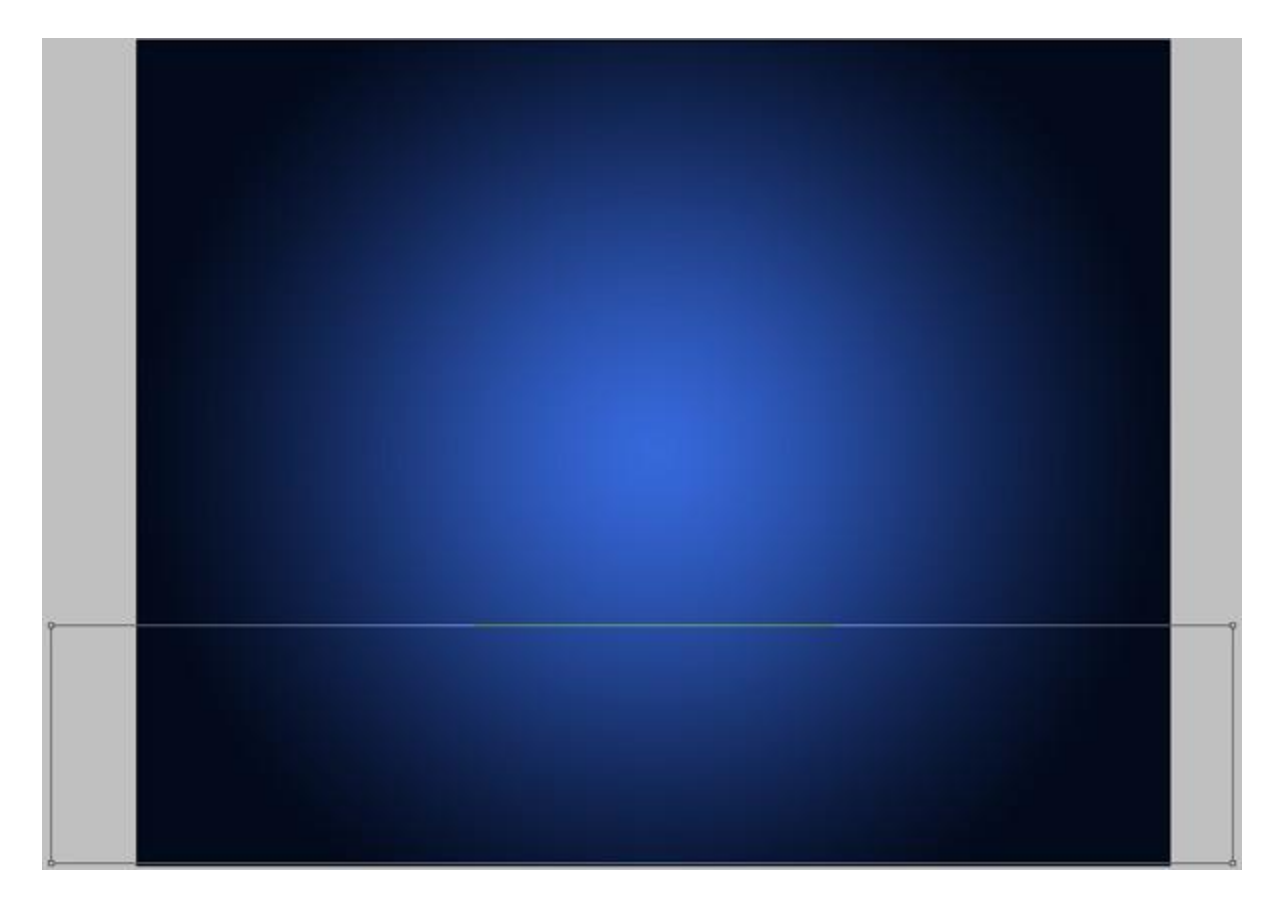

Set **Fill** to **0%** for this layer and click on **Add a layer style** icon from bottom part of the **Layers panel**, select **Inner Glow**.

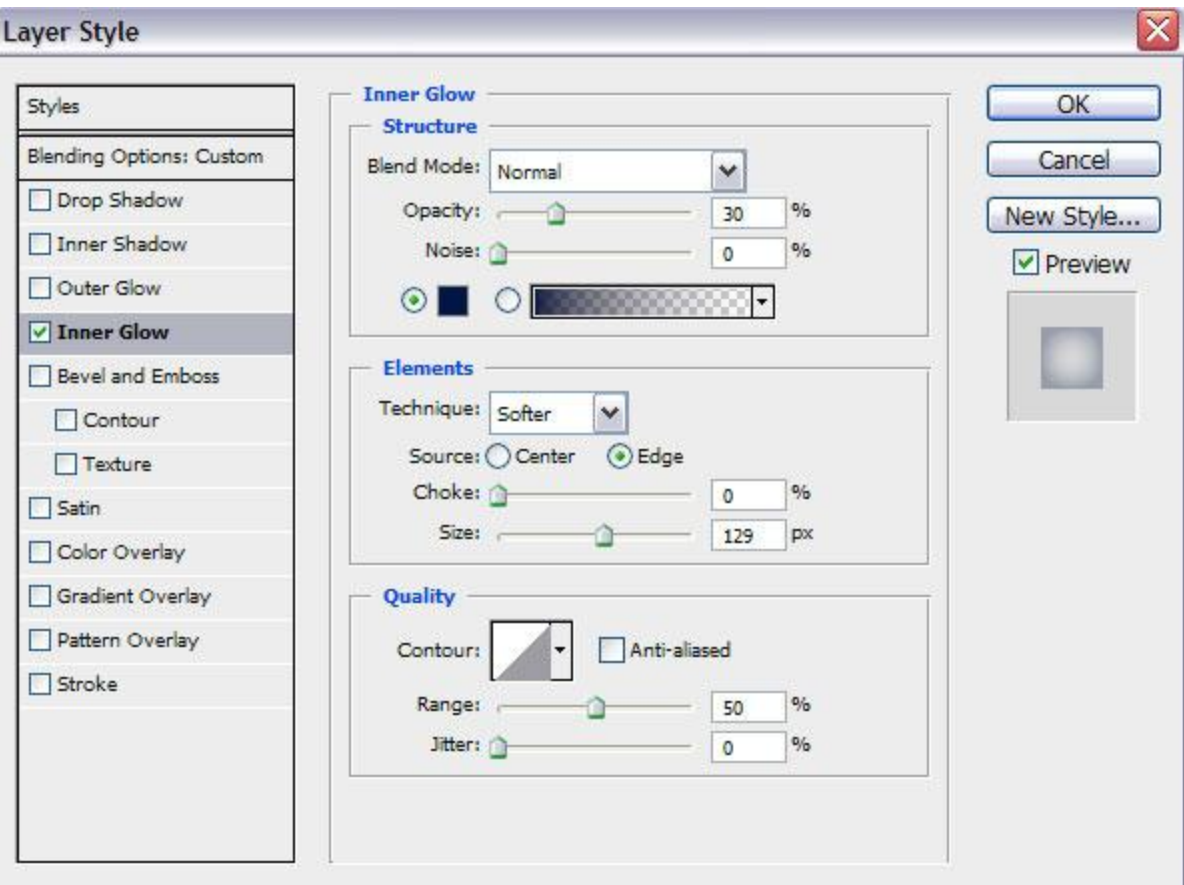

We've got the next result:

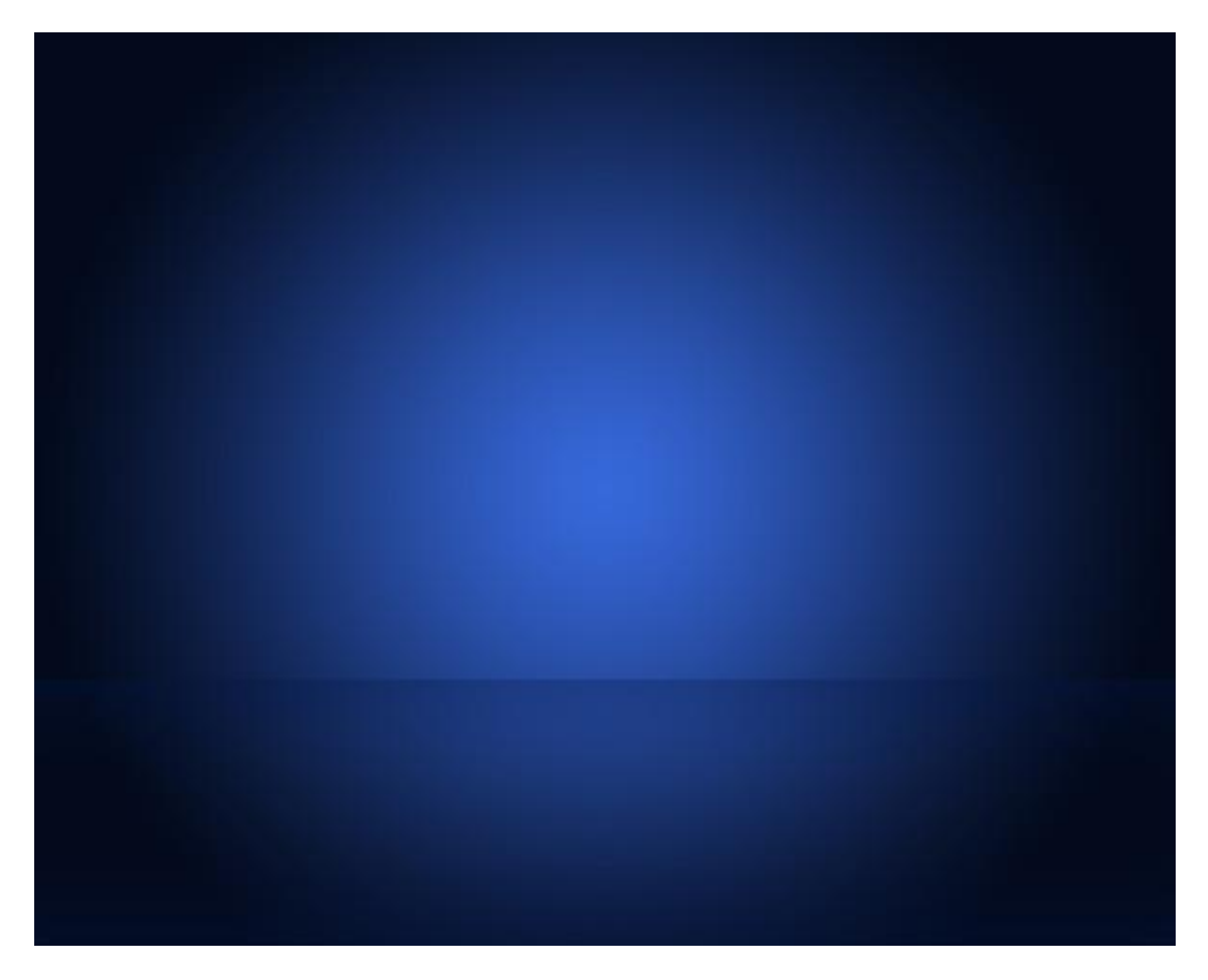

Choose the **Pen Tool (P)**, set the **drawing mode** on **Shape Layers** in **Options bar** and draw the next shape as shown.

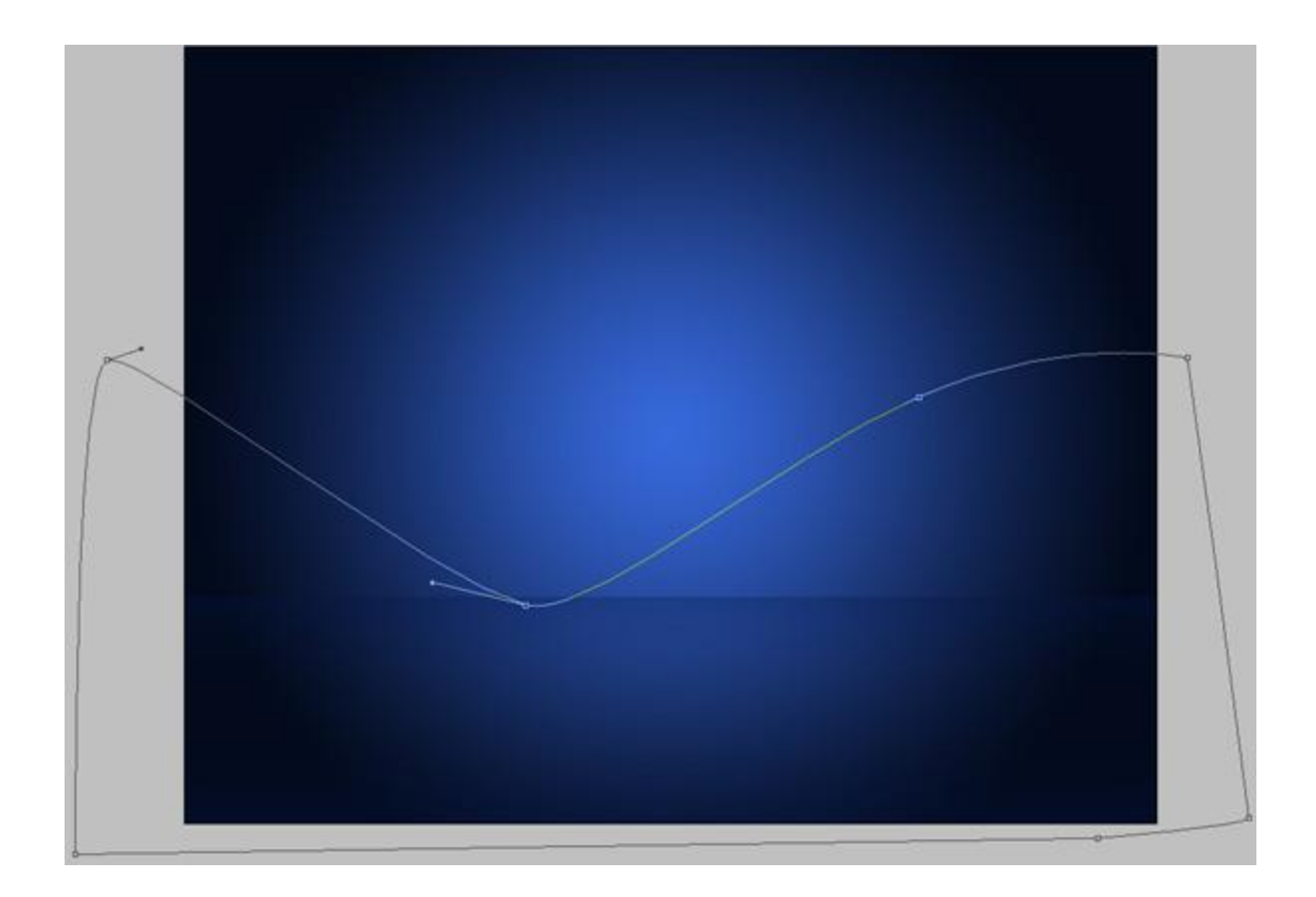

Set **Fill** to **0%** for this layer and click on **Add a layer style** icon from bottom part of the **Layers panel**, select **Stroke**.

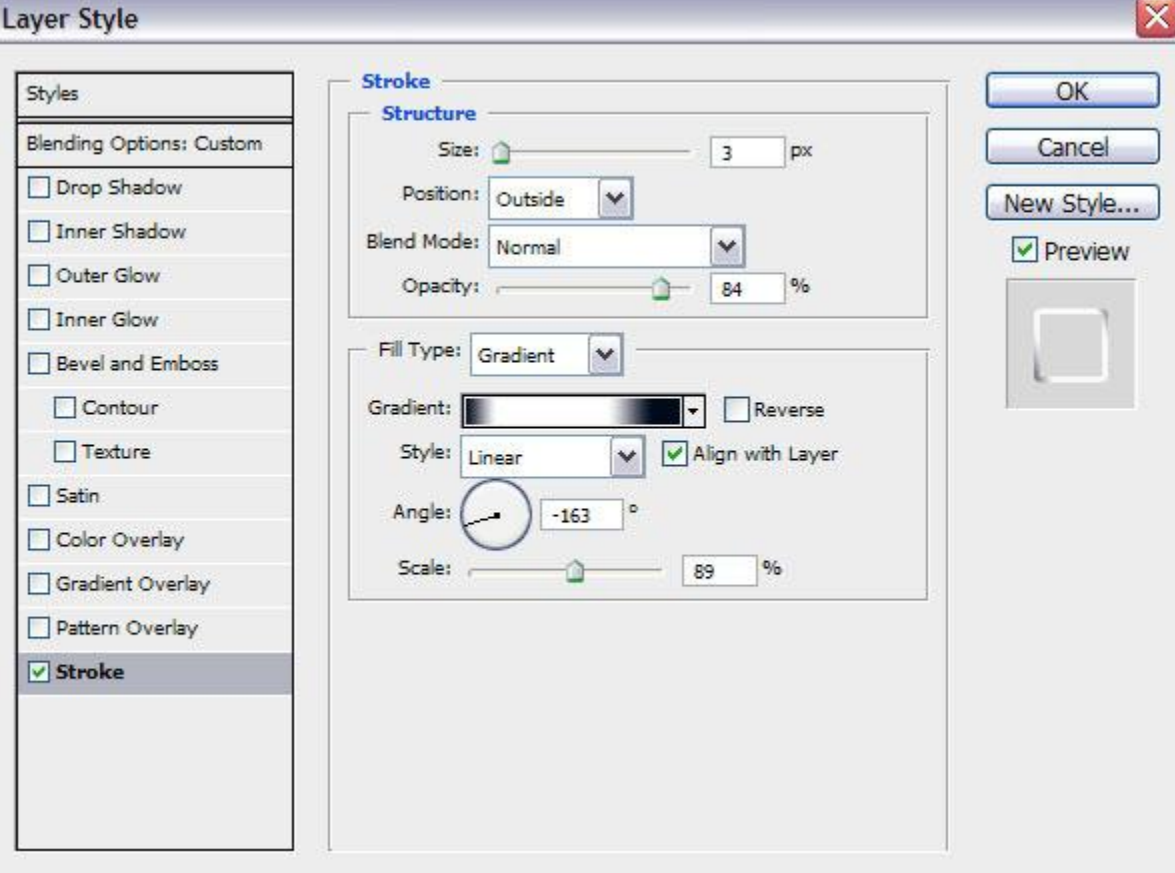

Select **Fill Type – Gradient**, click in the **color bar** to open the **Gradient Editor** and set the **color stops** as shown. Click **OK** to close the **Gradient Editor** dialog box.

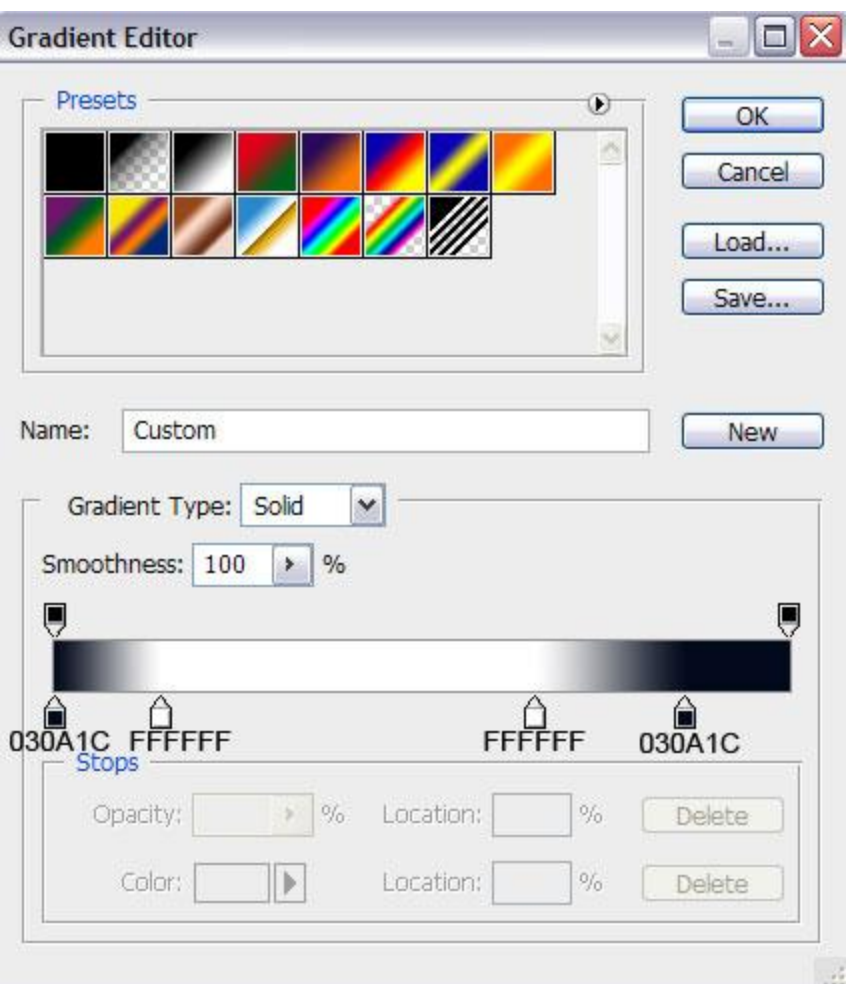

We've got the next ribbon:

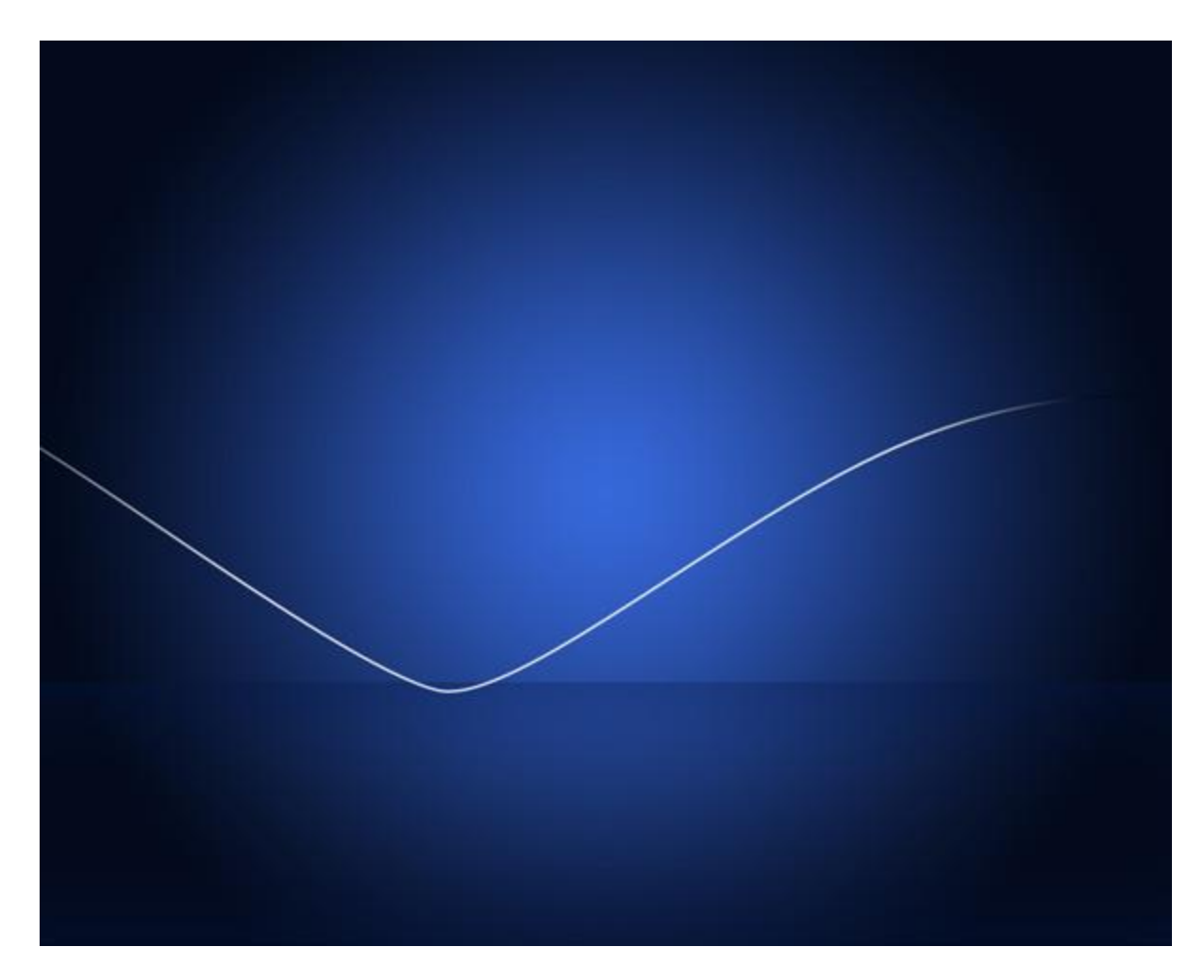

Create one more shape, applying the previous tools (**Pen Tool (P)**).

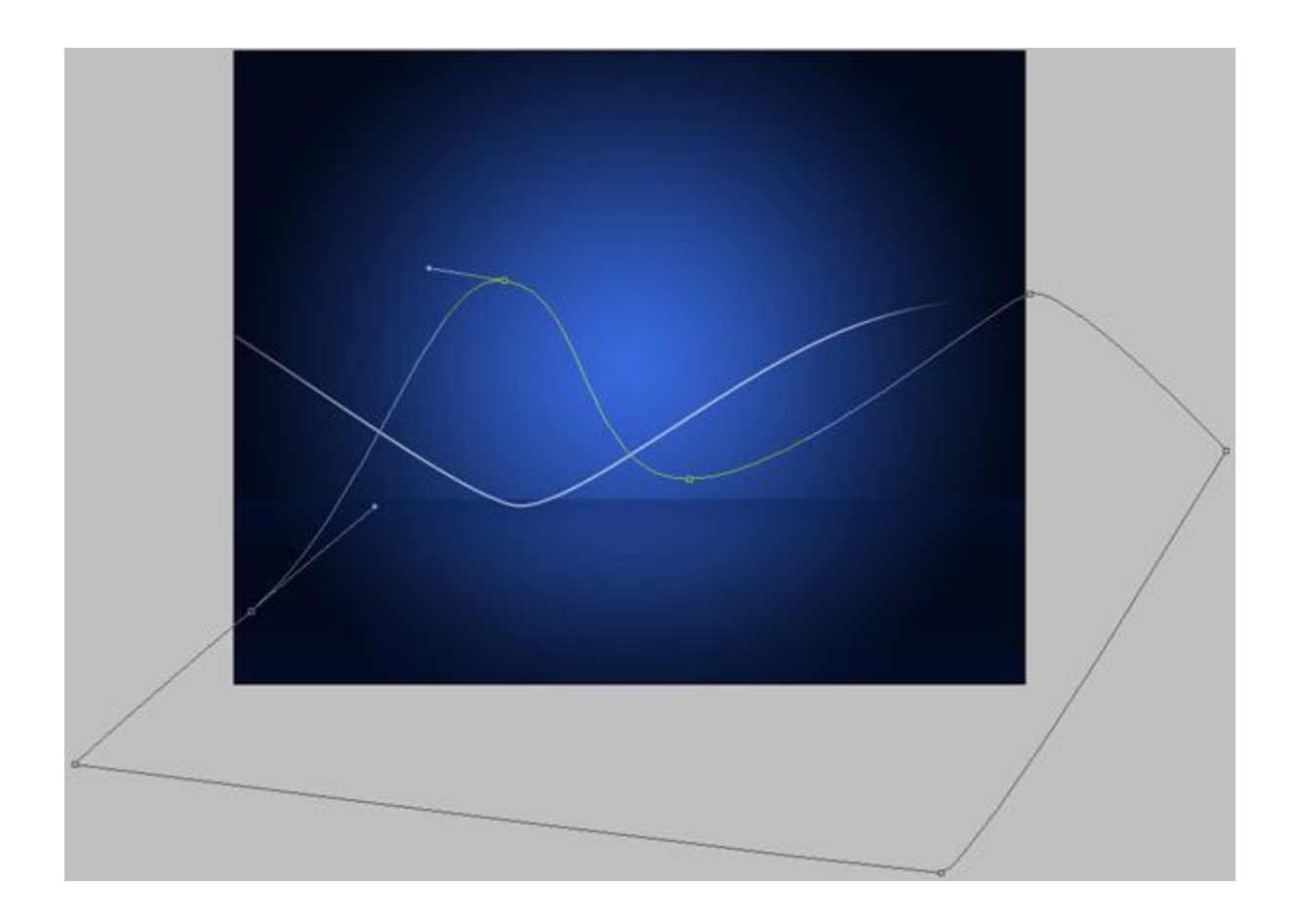

Set **Fill** to **0%** for this layer and click on **Add a layer style** icon from bottom part of the **Layers panel**, select **Stroke**.

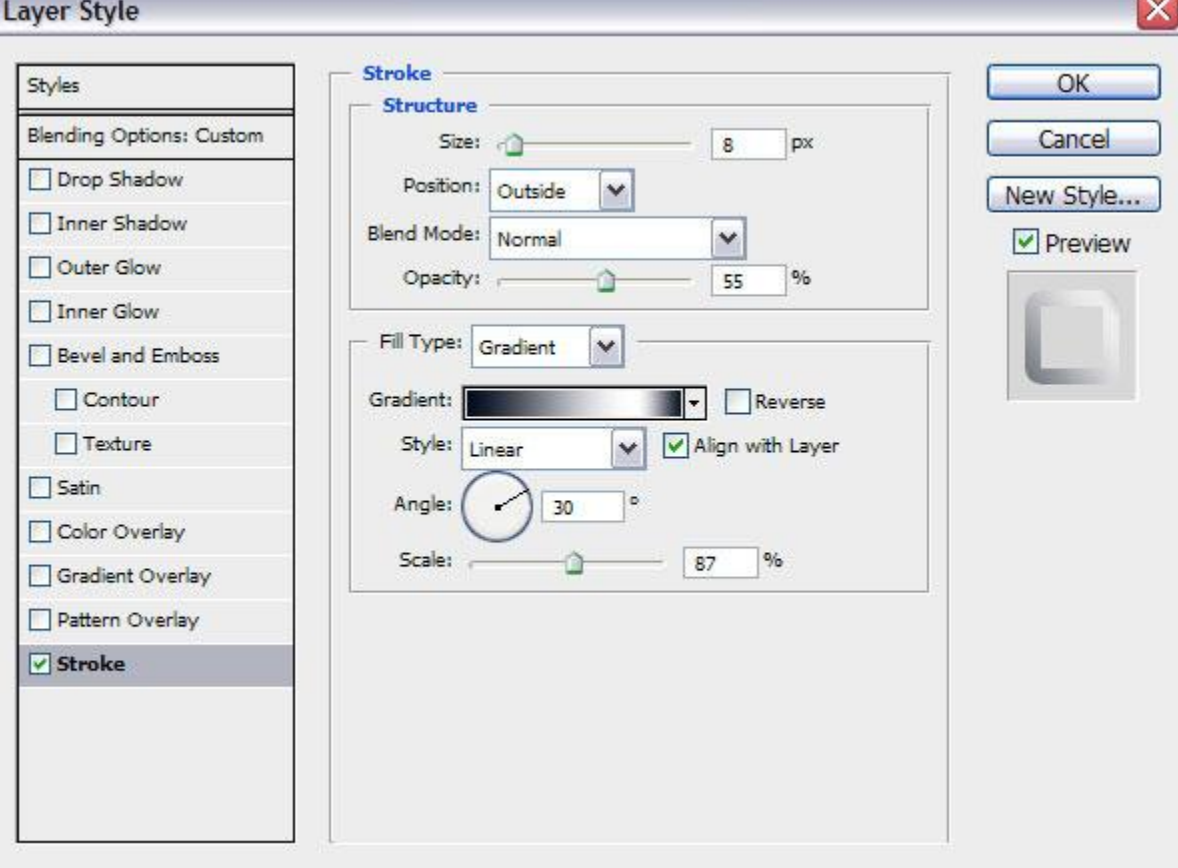

Select **Fill Type – Gradient**, click in the **color bar** to open the **Gradient Editor** and set the **color stops** as shown. Click **OK** to close the **Gradient Editor** dialog box.

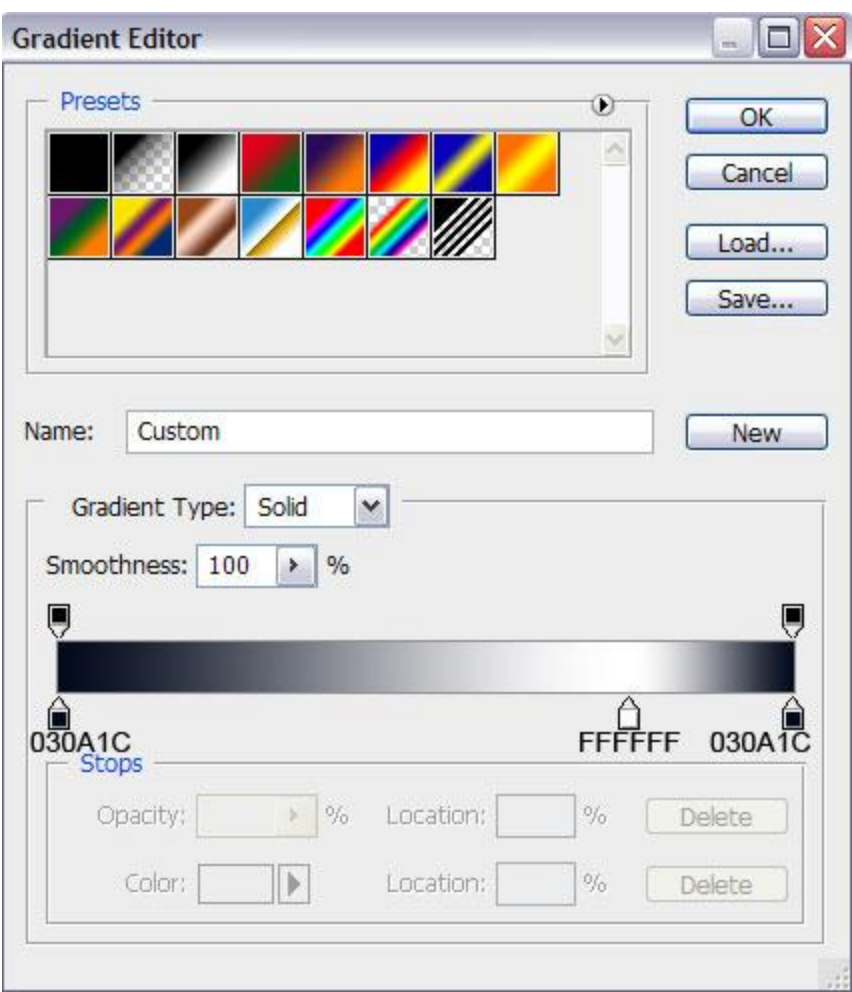

We've got the next result:

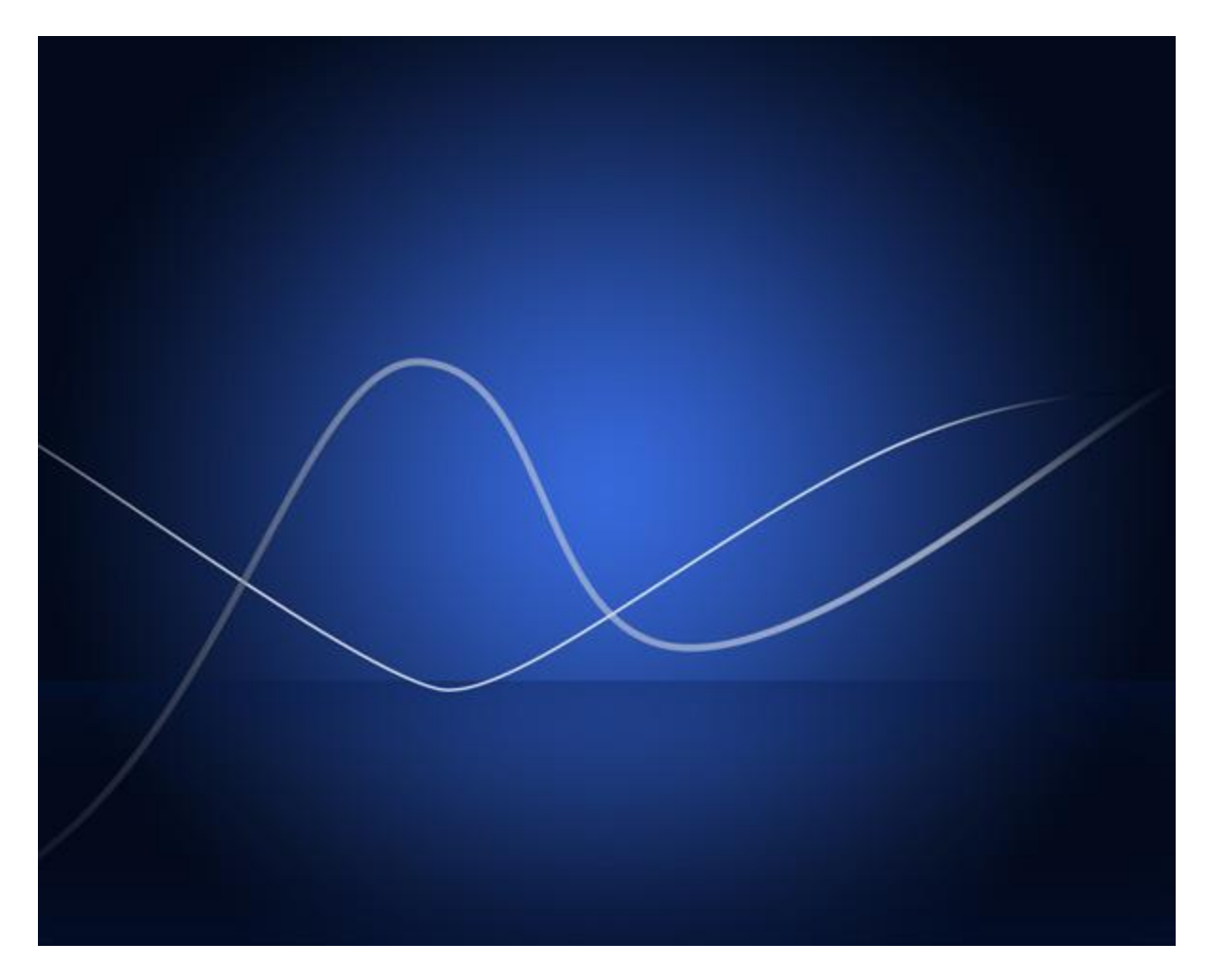

Use the **Ellipse Tool (U)** to draw the next ellipse as shown.

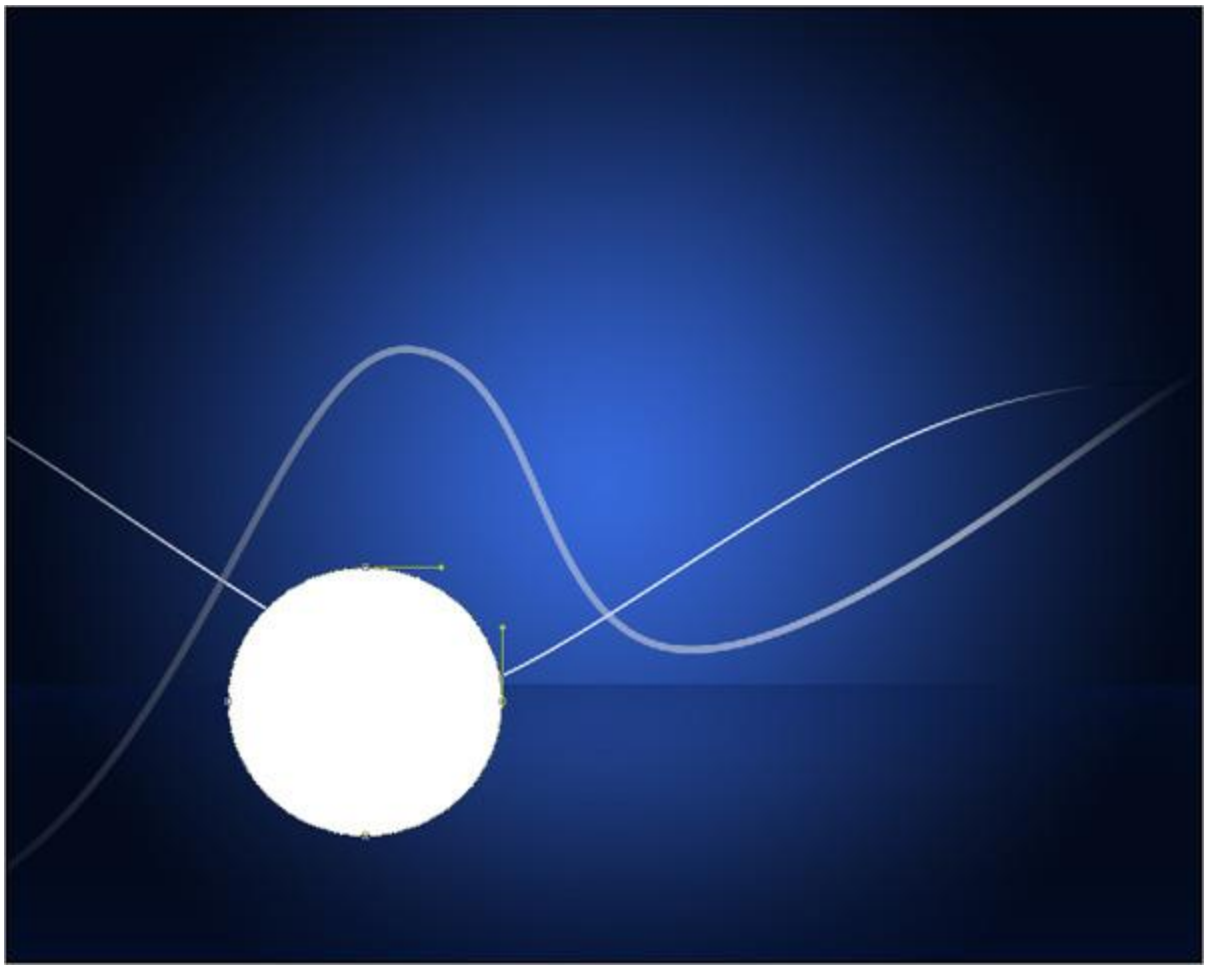

Click on **Add a layer style** icon from bottom part of the **Layers panel** and select **Inner Shadow**.

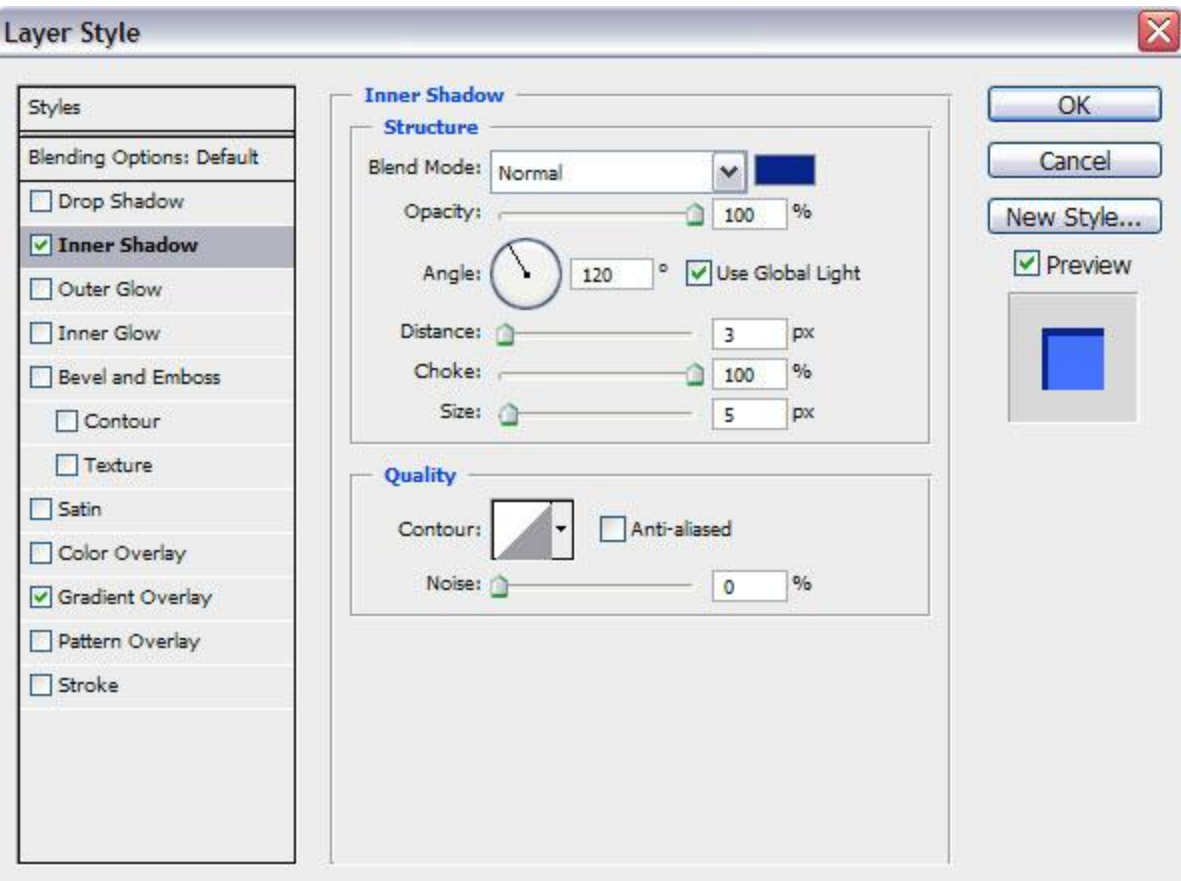

Apply **Gradient Overlay** 

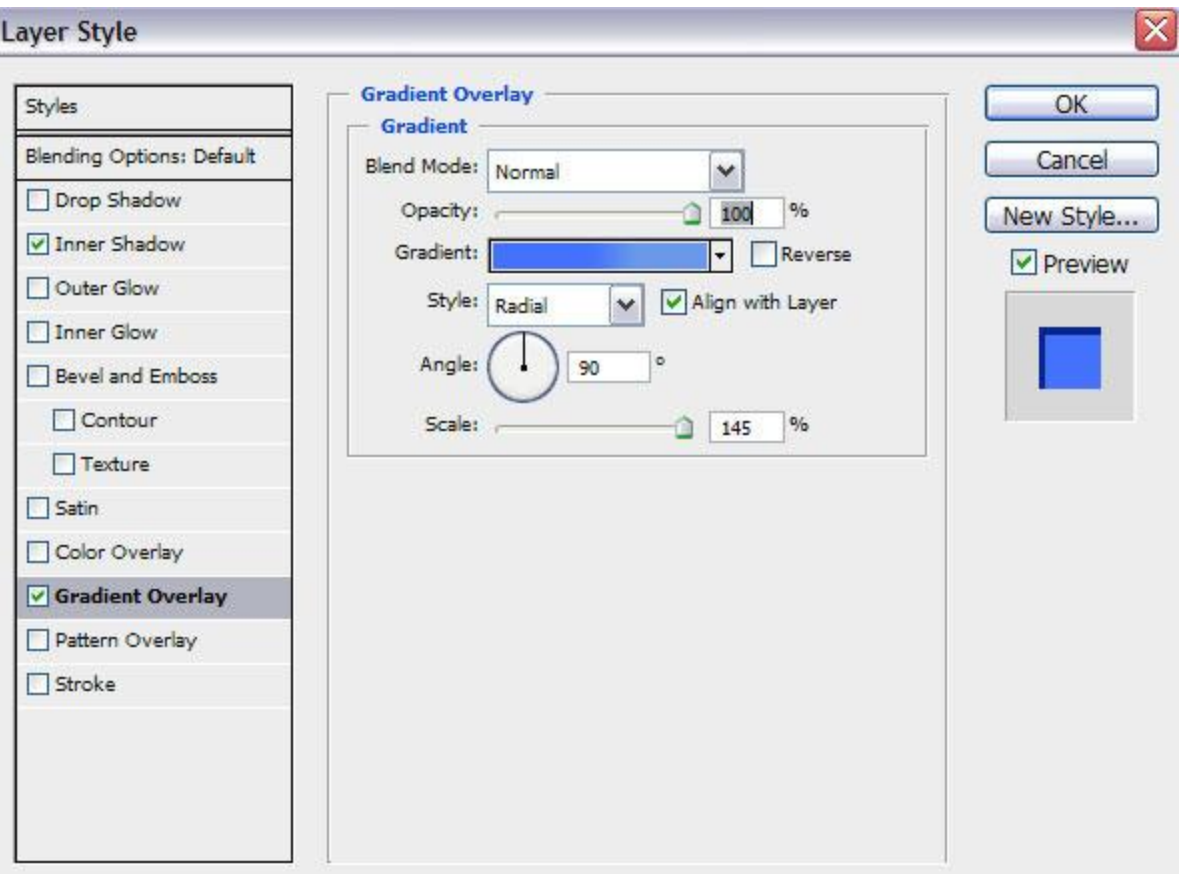

Click in the **color bar** to open the **Gradient Editor** and set the **color stops** as shown. Click **OK** to close the **Gradient Editor** dialog box.

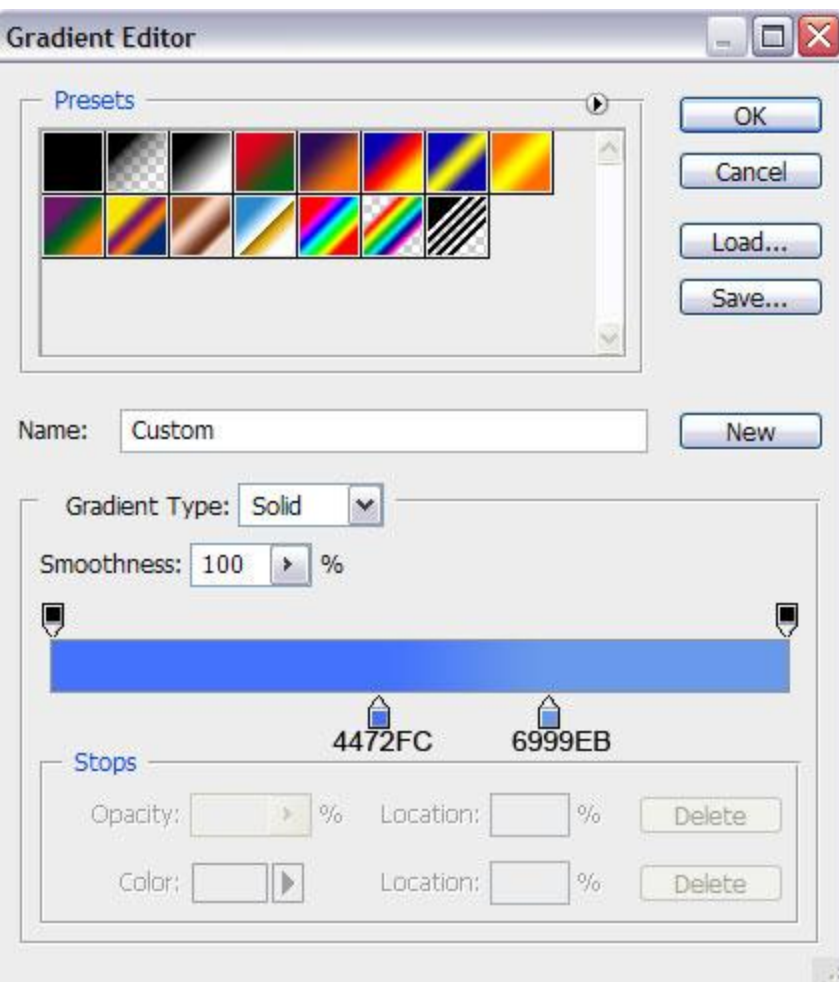

We've got the next result:

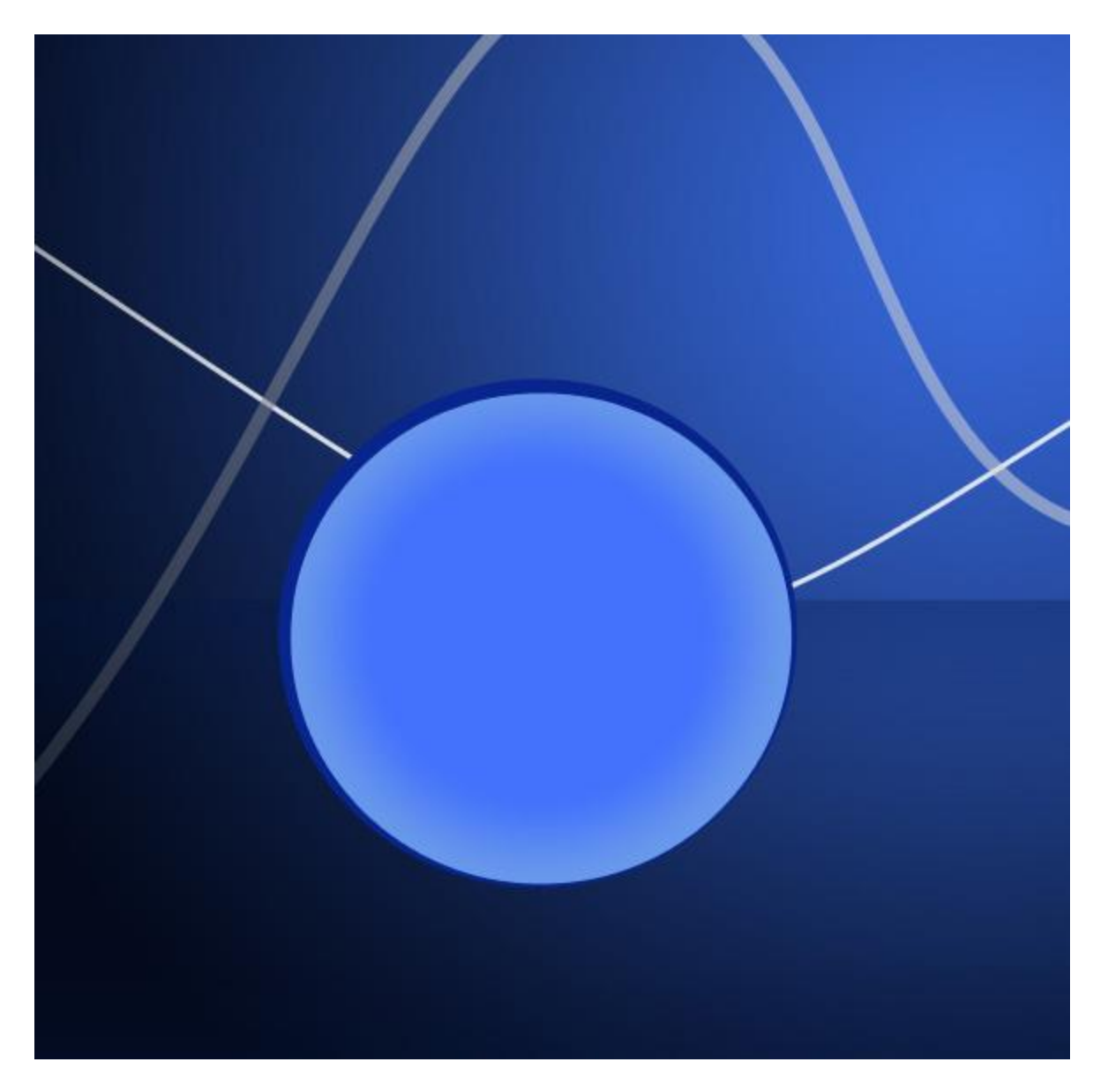

Using the same instrument, represent the next ellipse with **#4472FC** color.

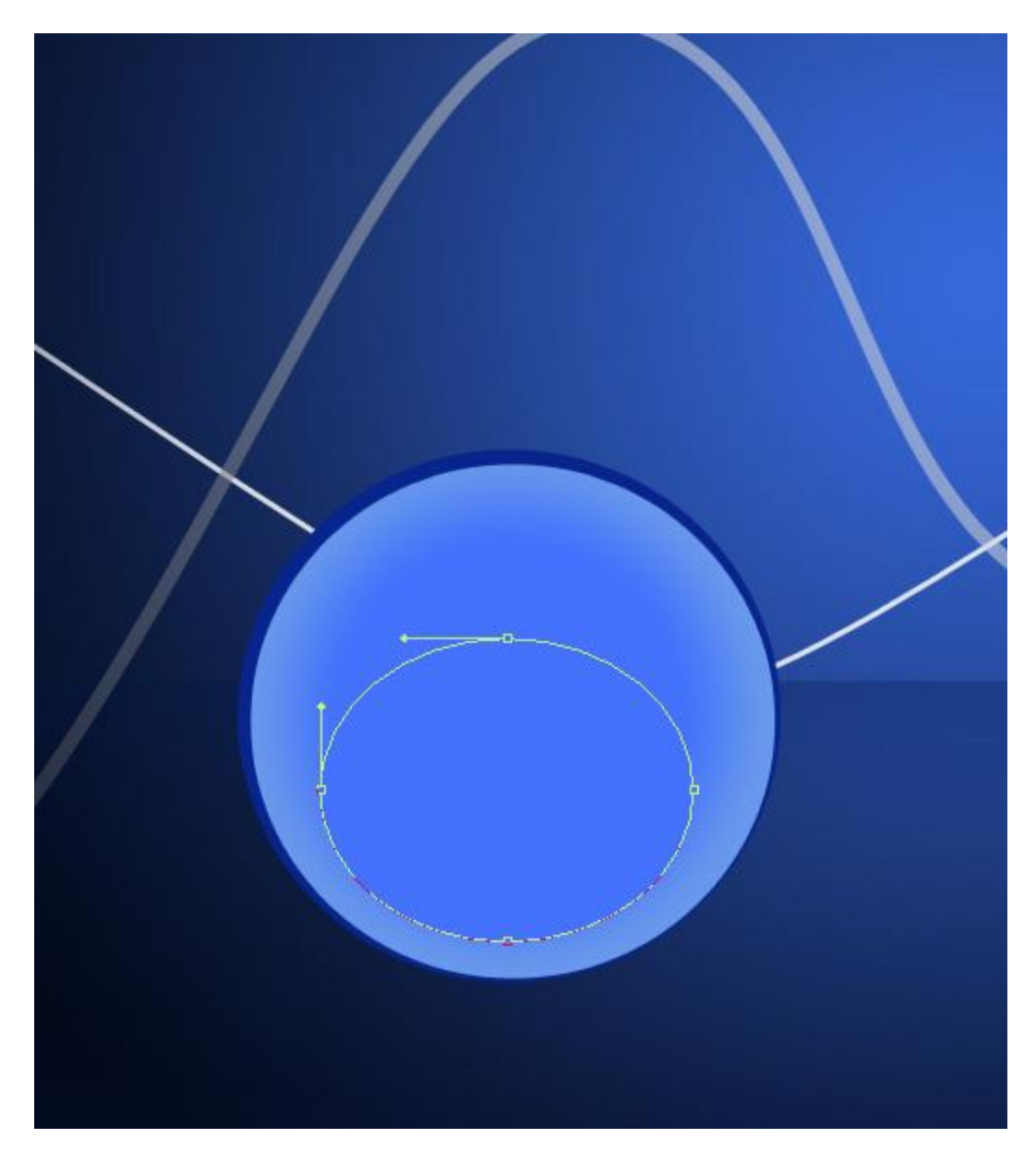

Represent the next layer of the tree toy. For the beginning select the **Ellipse Tool (U)** and draw the next ellipse.

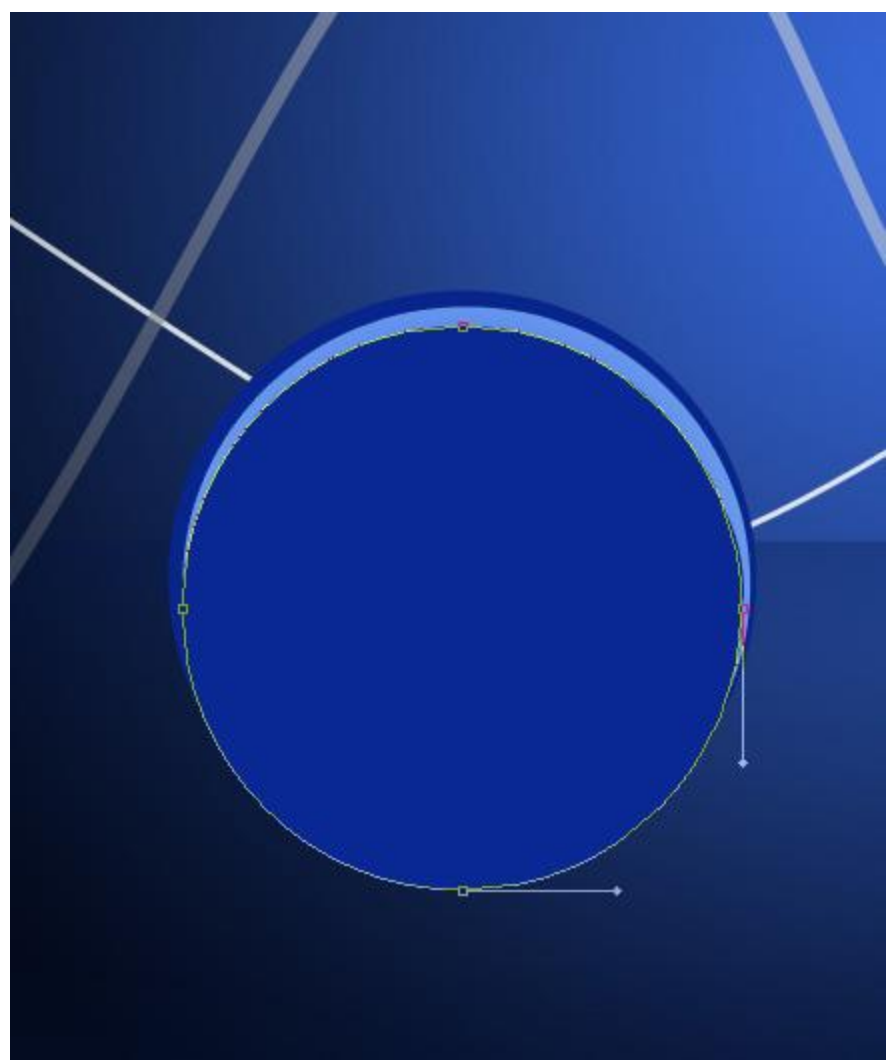

Use then the **Convert Point Tool** to change the shape as shown. The layer has the color

### **#092894**.

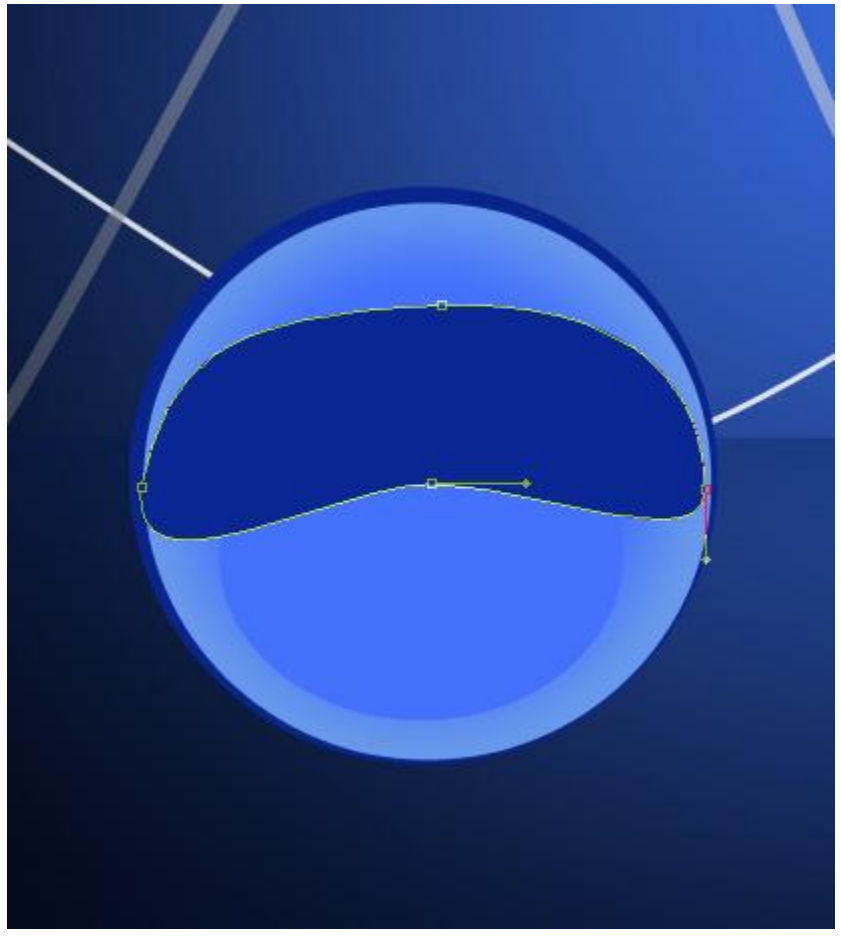

Applying the described above method, try to represent another shape on the toy.

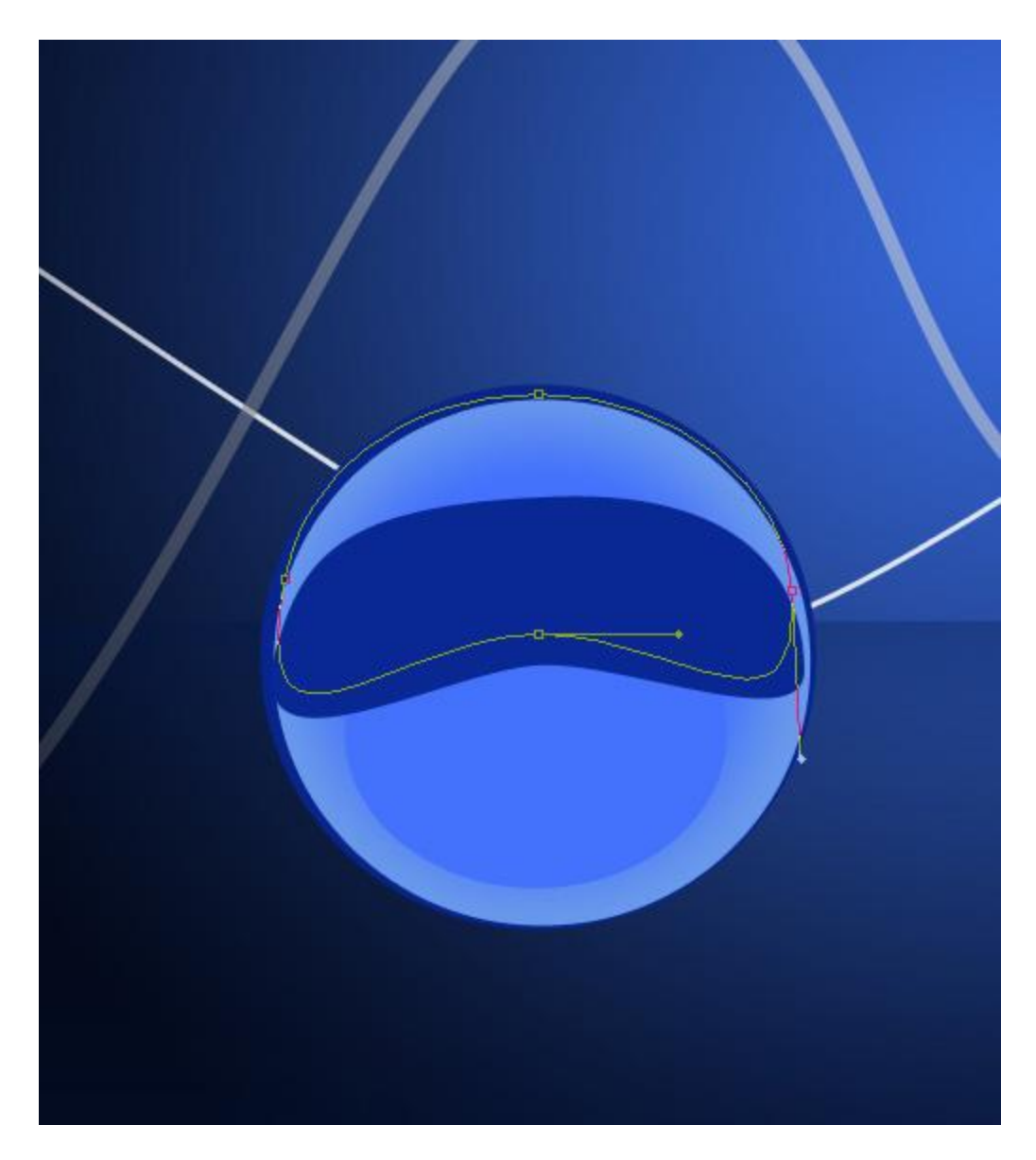

Set **Fill** to **0%** for this layer and click on **Add a layer style** icon from bottom part of the **Layers panel**, select **Inner Shadow**.

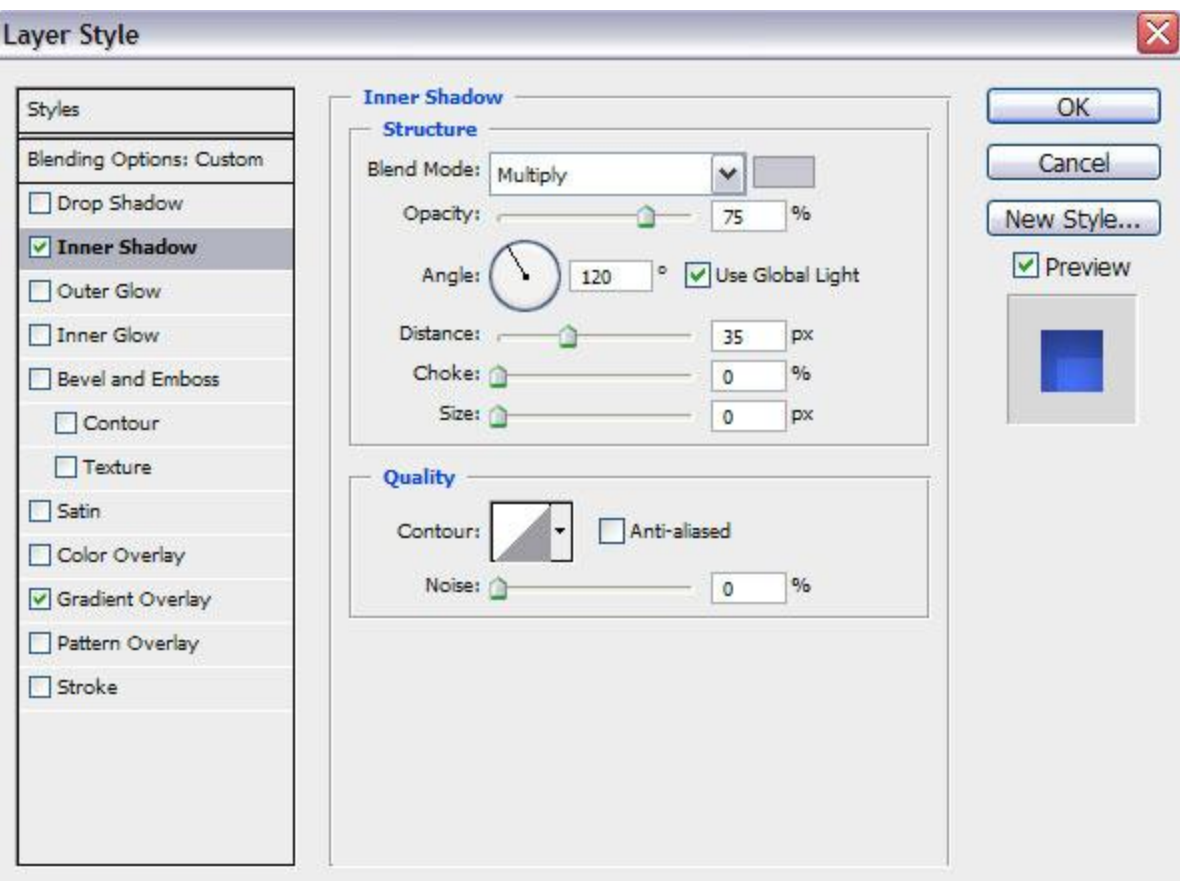

Apply **Gradient Overlay** :

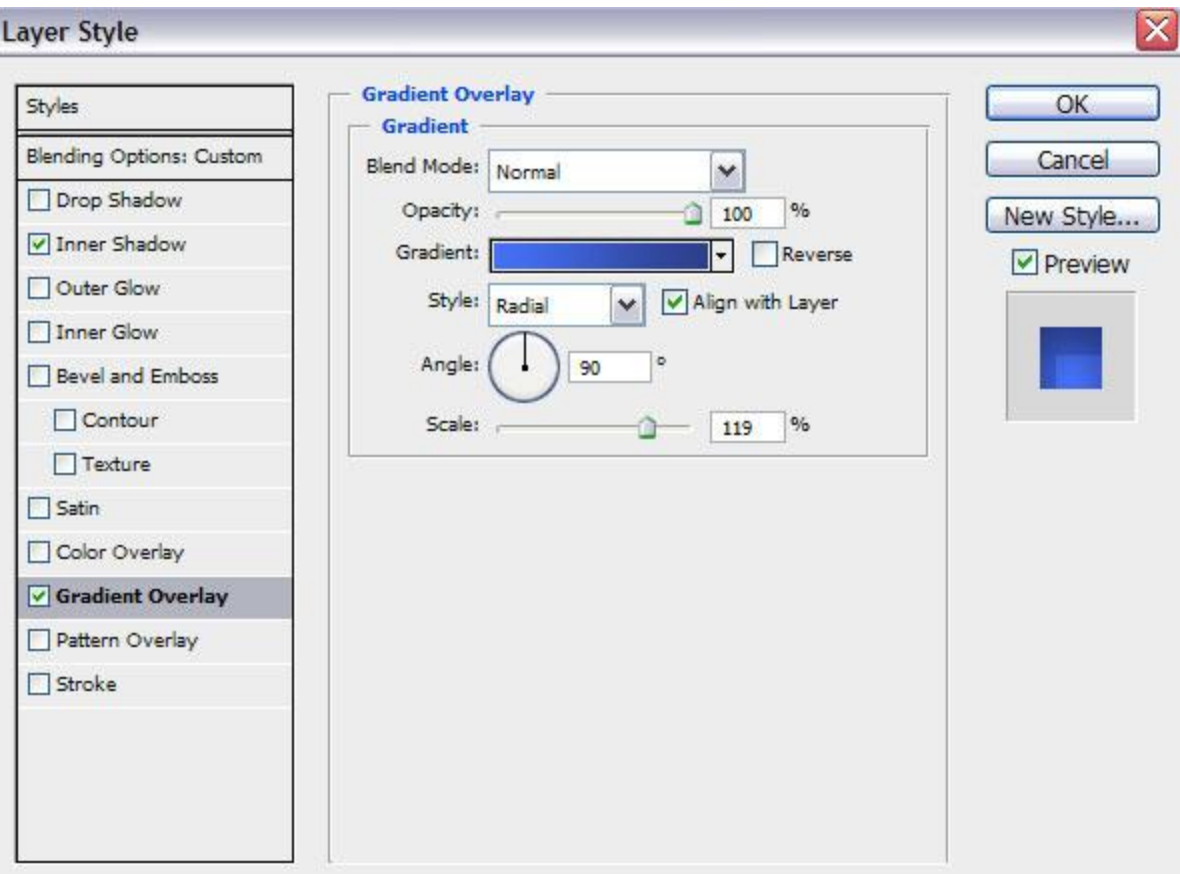

Click in the **color bar** to open the **Gradient Editor** and set the **color stops** as shown. Click **OK** to close the **Gradient Editor** dialog box.

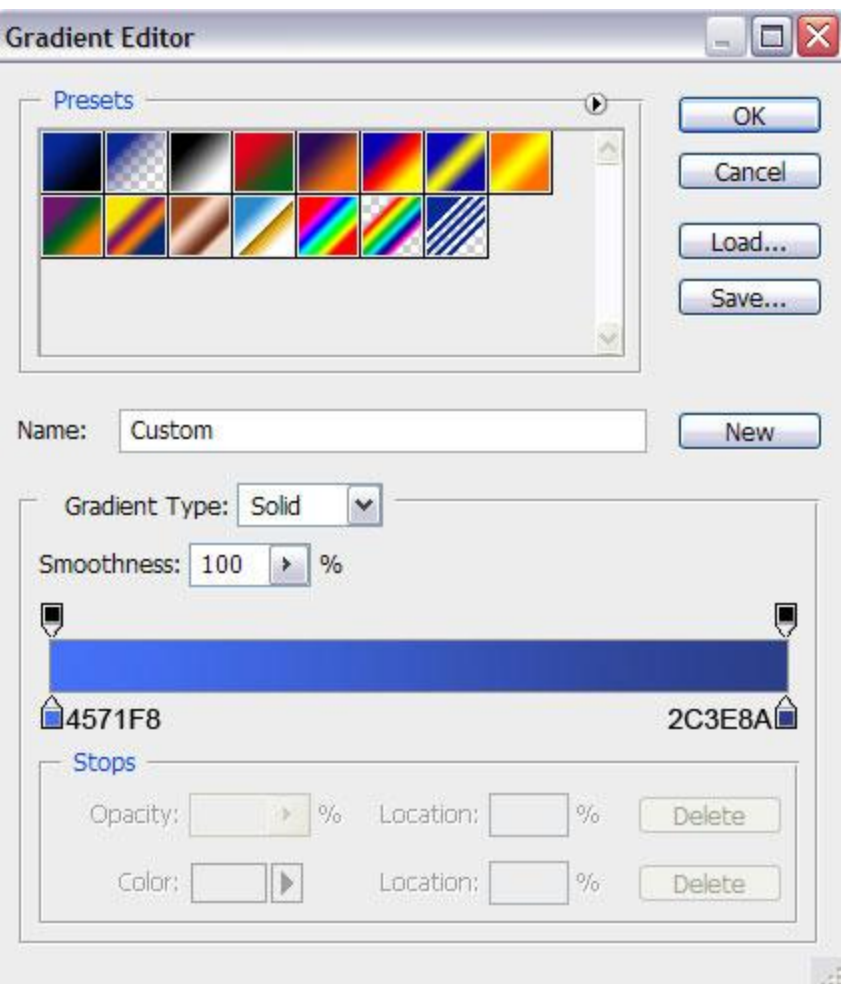

We've got the next result:

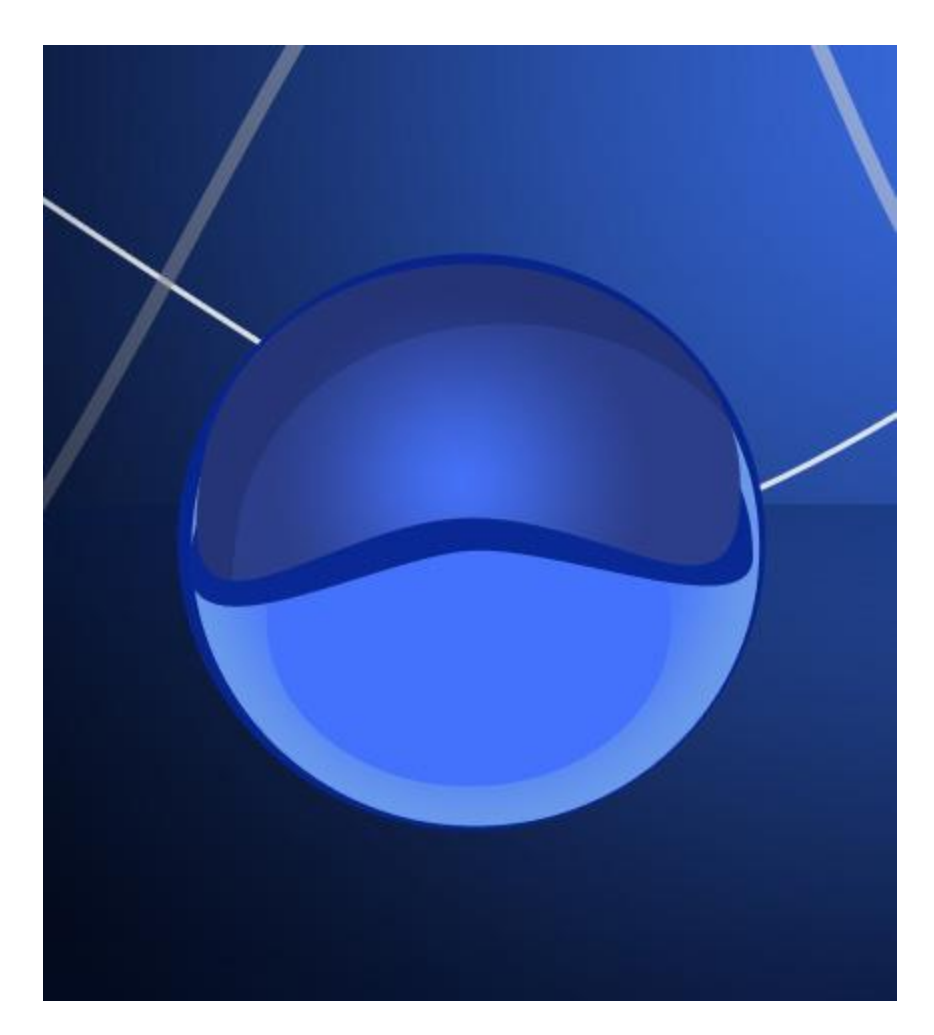

Using the **Pen Tool (P)**, it's possible to draw the shadow on the right. Choose the color **#152C8A**.

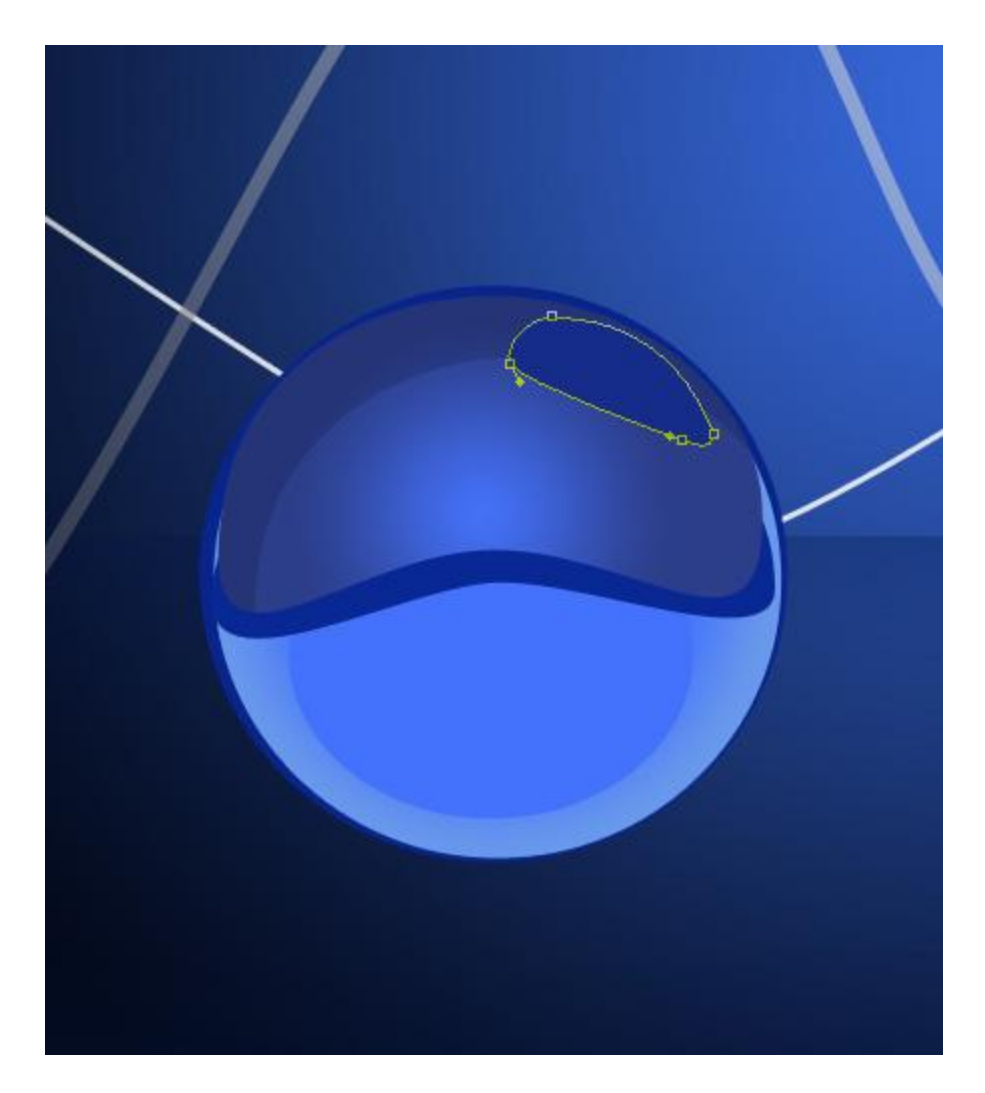

Next represent the ball's support, applying the **Rectangle Tool (U)** draw the next rectangle, the color is **#08258D**.

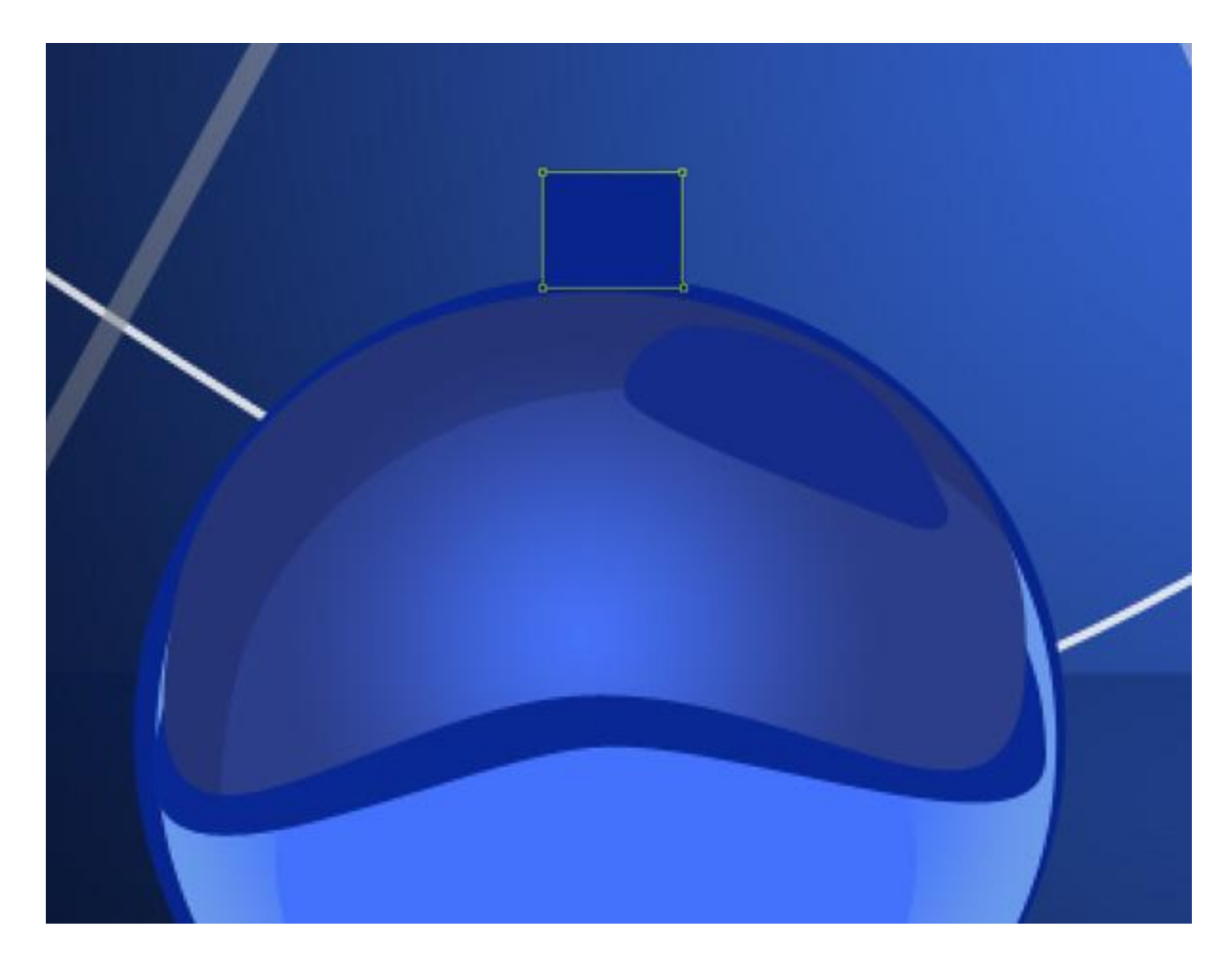

Select again the **Pen Tool (P)** to draw the next element of the ball's support.

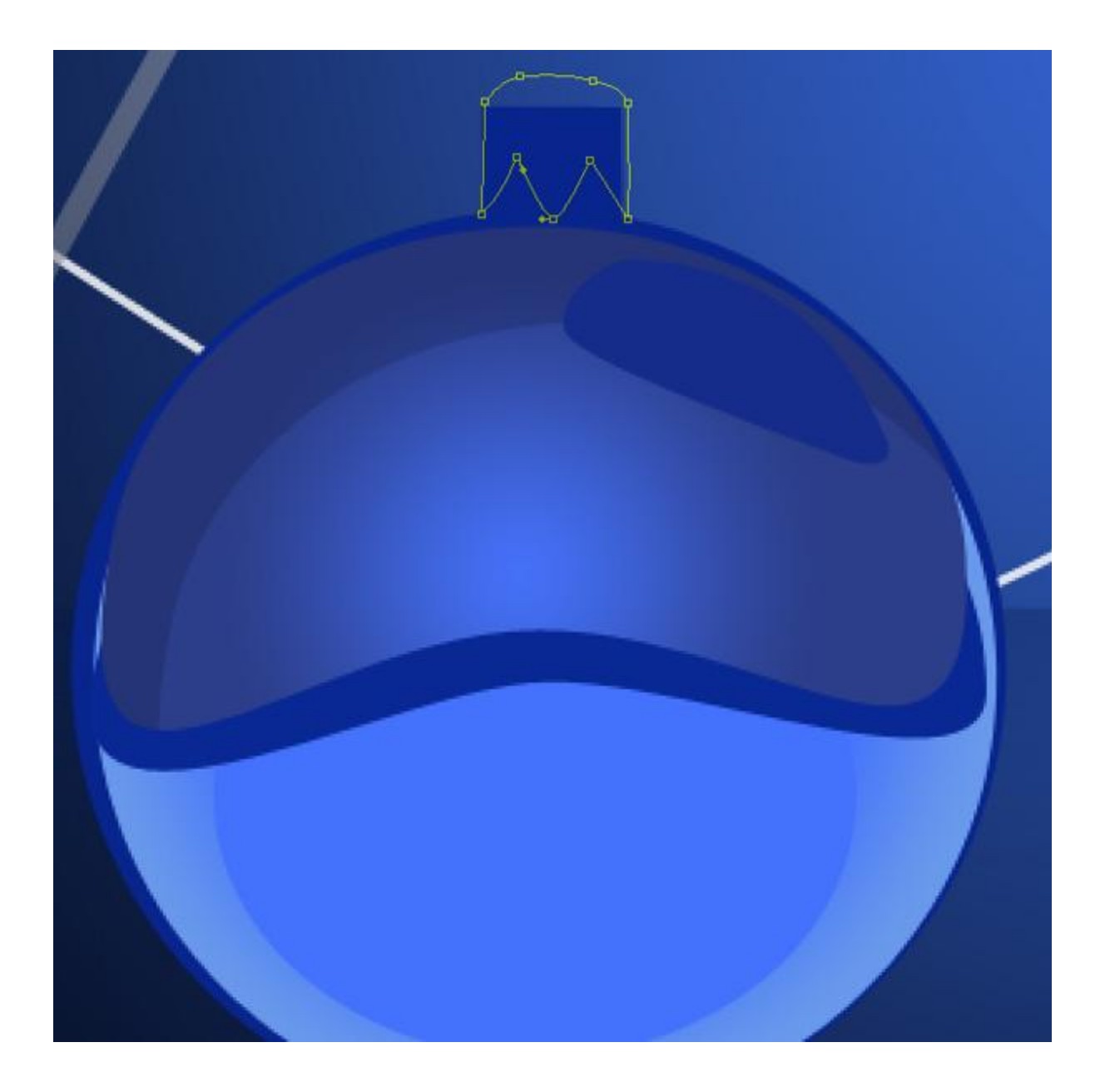

Set **Fill** to **0%** for this layer and click on **Add a layer style** icon from bottom part of the **Layers panel**, select **Drop Shadow**.

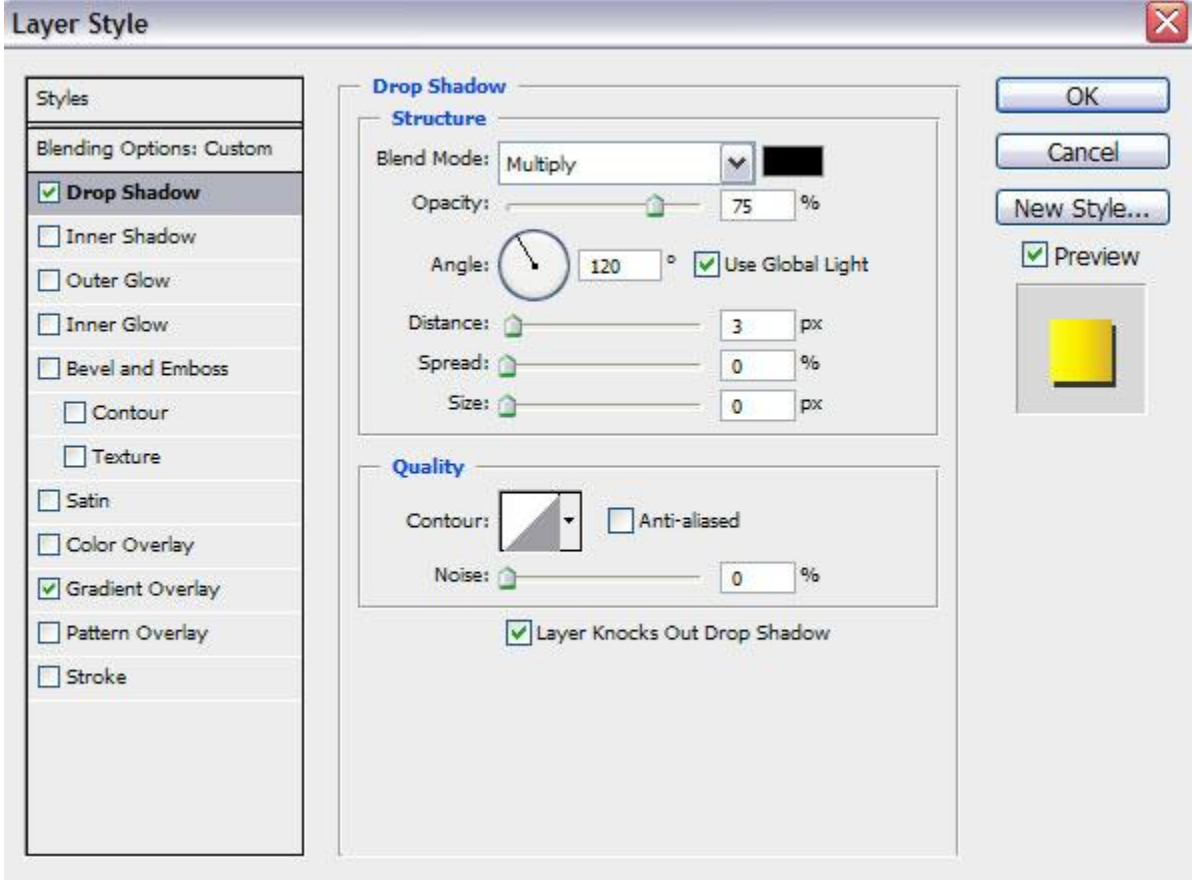

#### Apply **Gradient Overlay** :

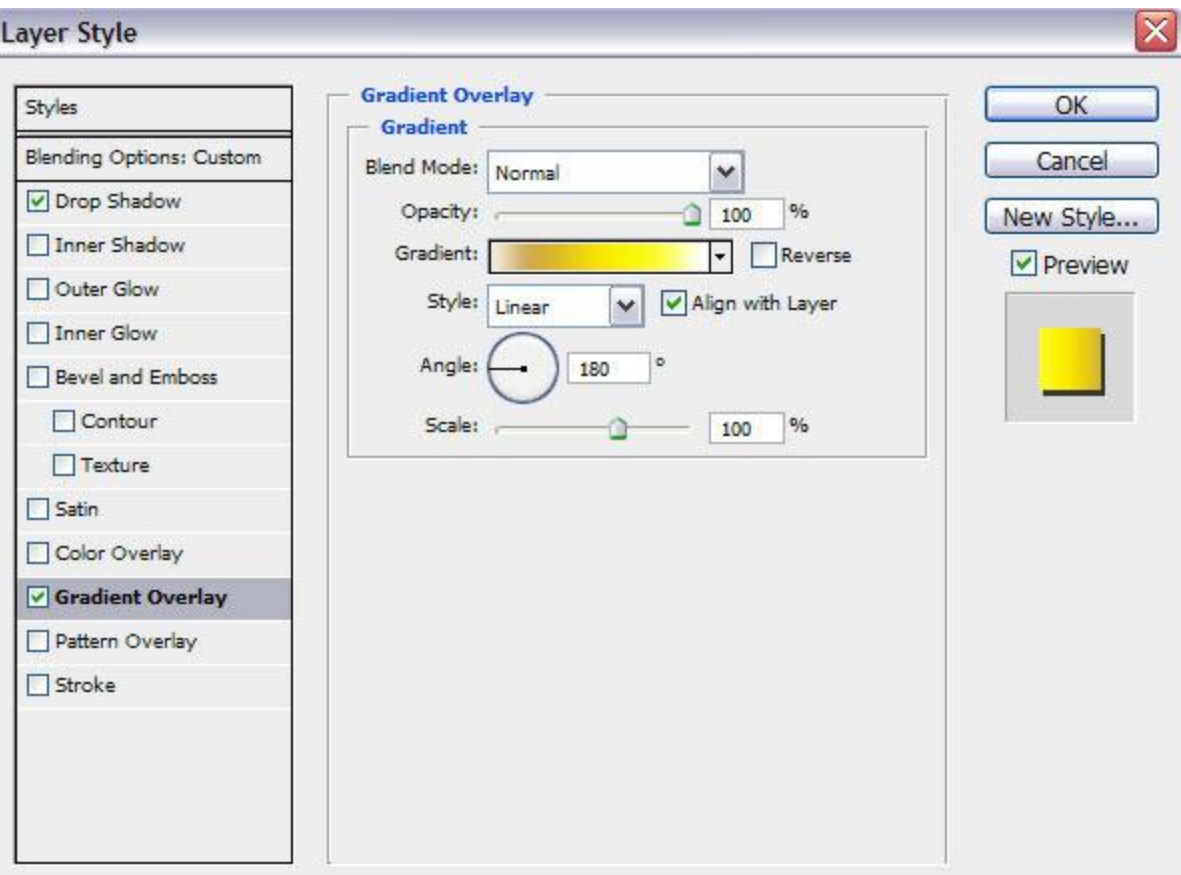

Click in the **color bar** to open the **Gradient Editor** and set the **color stops** as shown. Click **OK** to close the **Gradient Editor** dialog box.

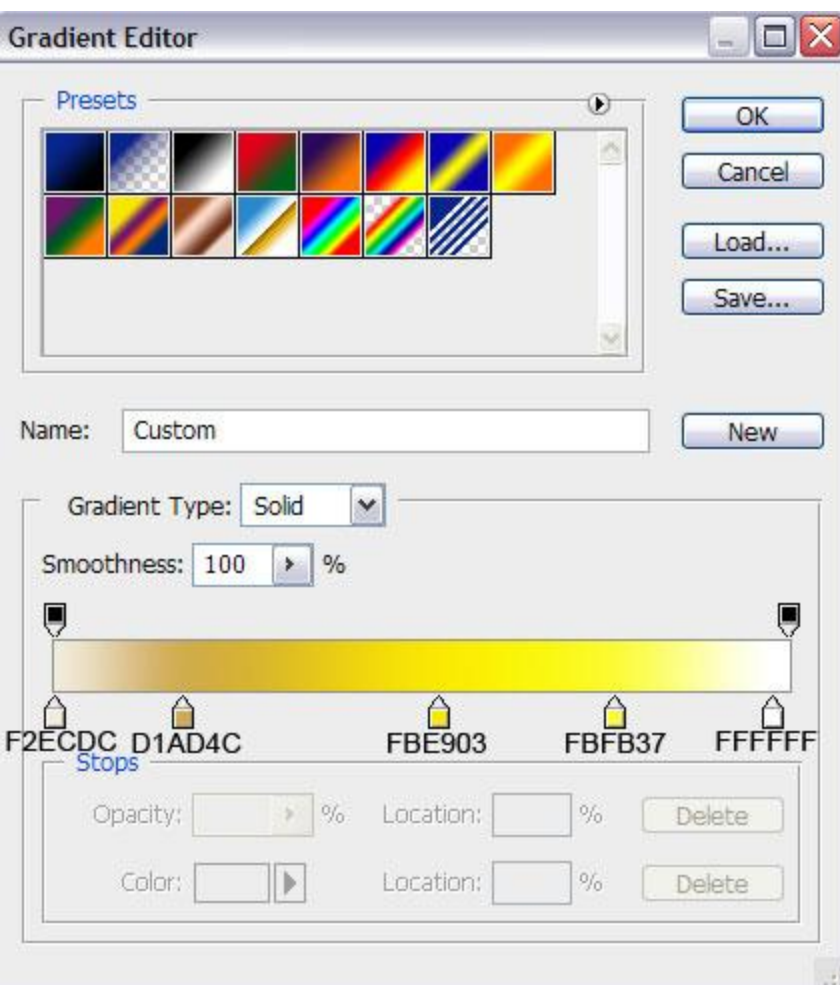

We've got the next result:

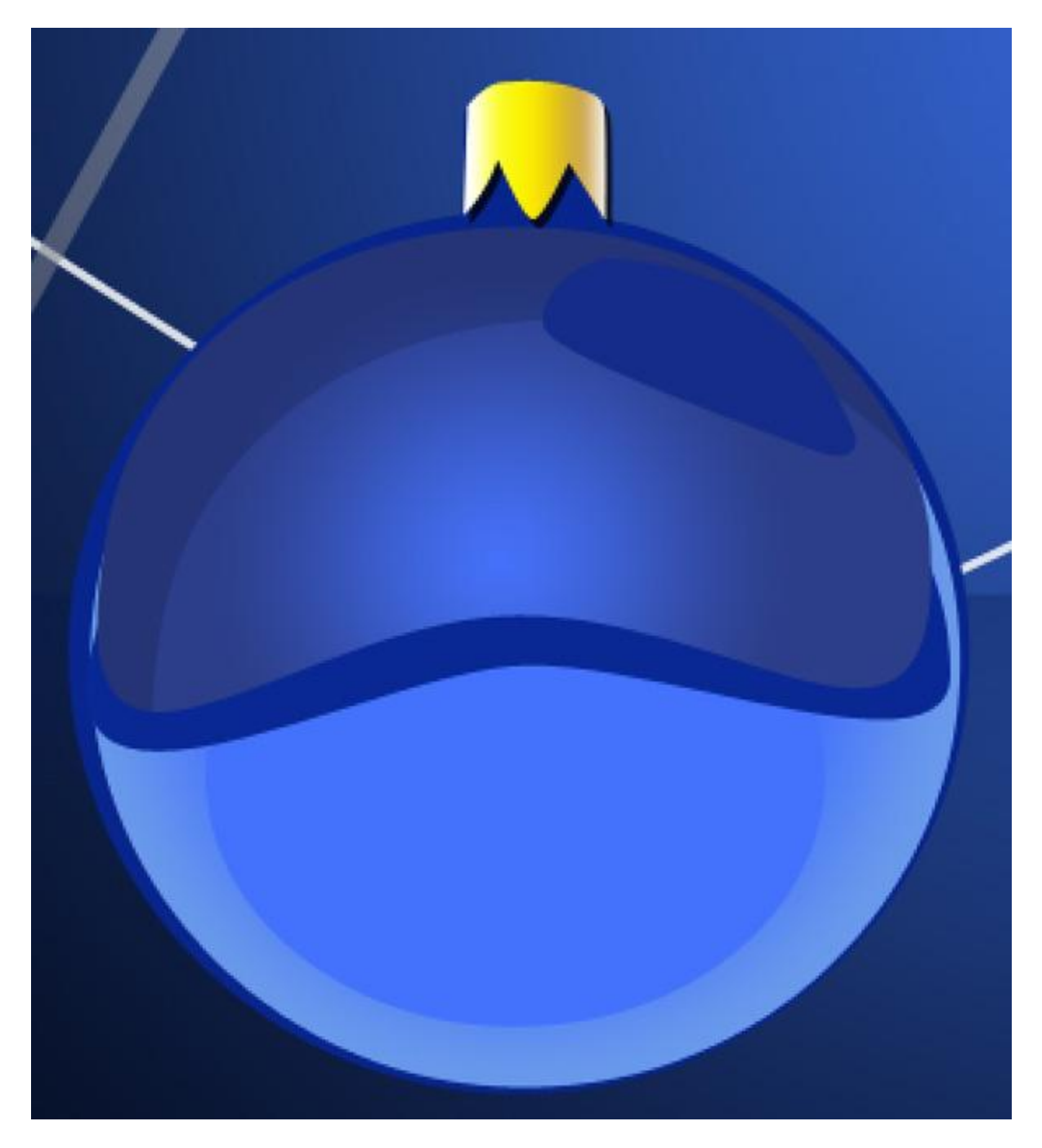

Next we'll create the ring on the ball's support. Use the **Ellipse Tool (U)** to draw the next ellipse. The shape may be corrected with the **Convert Point Tool**. This new made layer must be situated under the previous layer on the **Layers panel**.

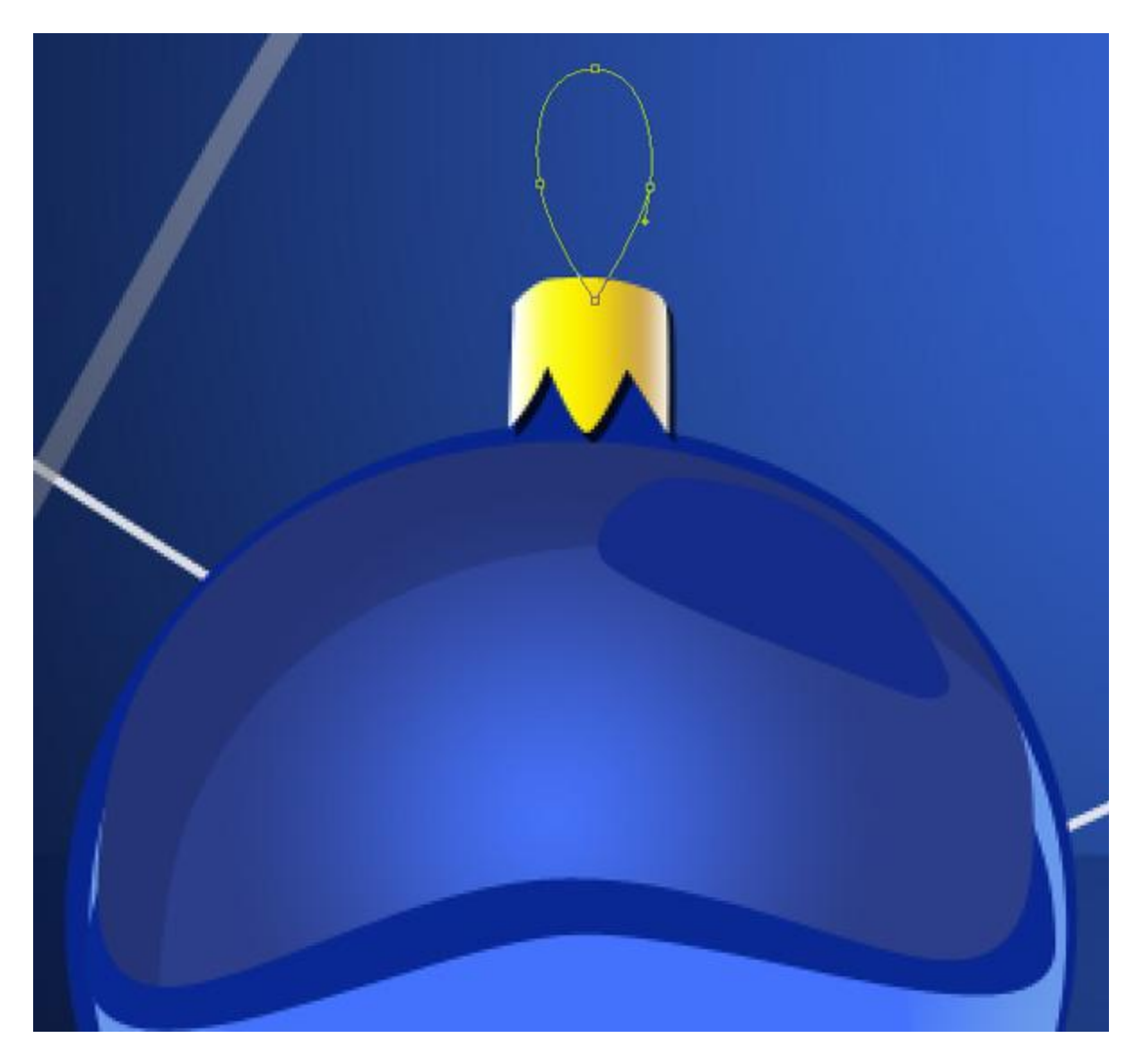

Set **Fill** to **0%** for this layer and click on **Add a layer style** icon from bottom part of the **Layers panel**, select **Drop Shadow**.

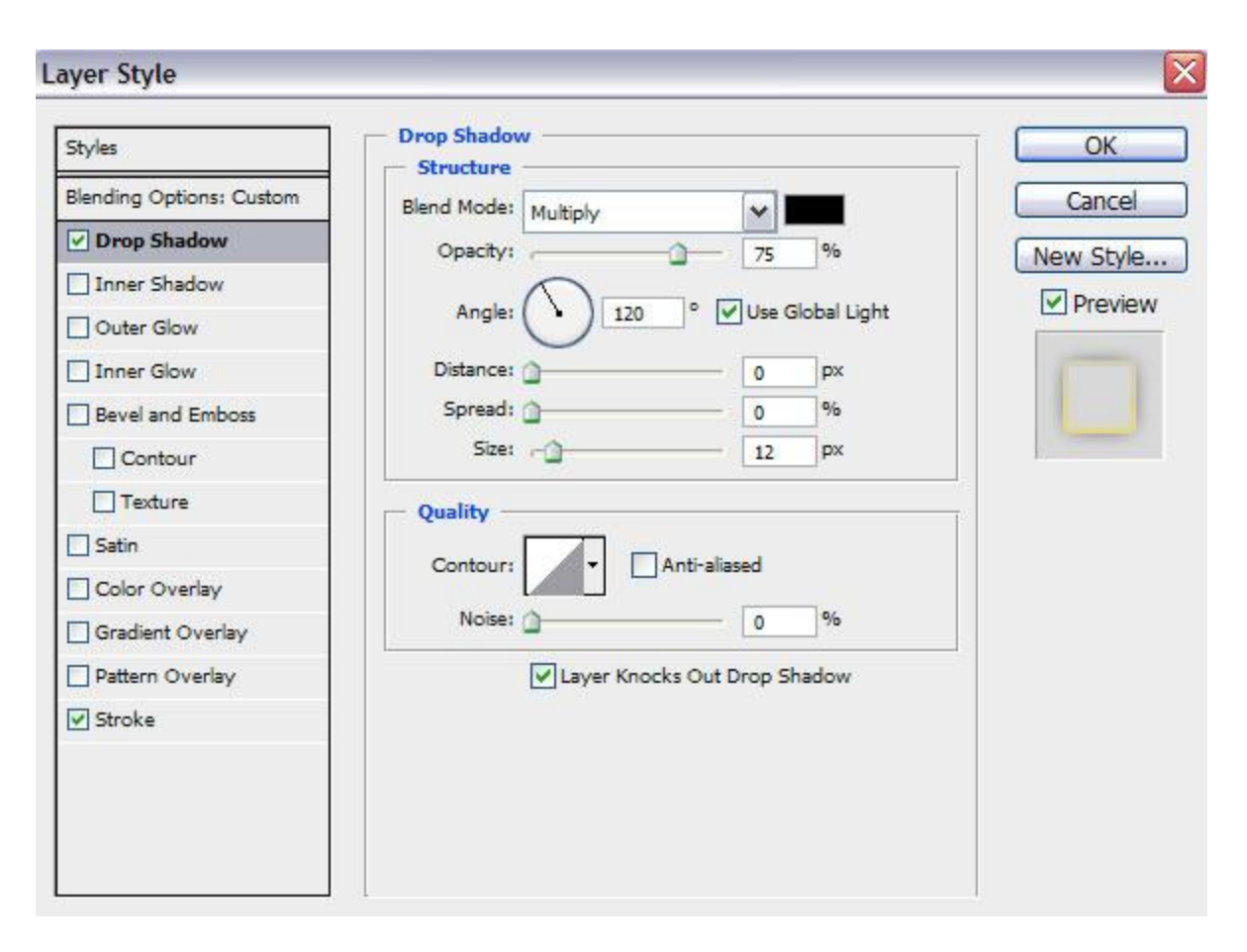

Add **Stroke**:

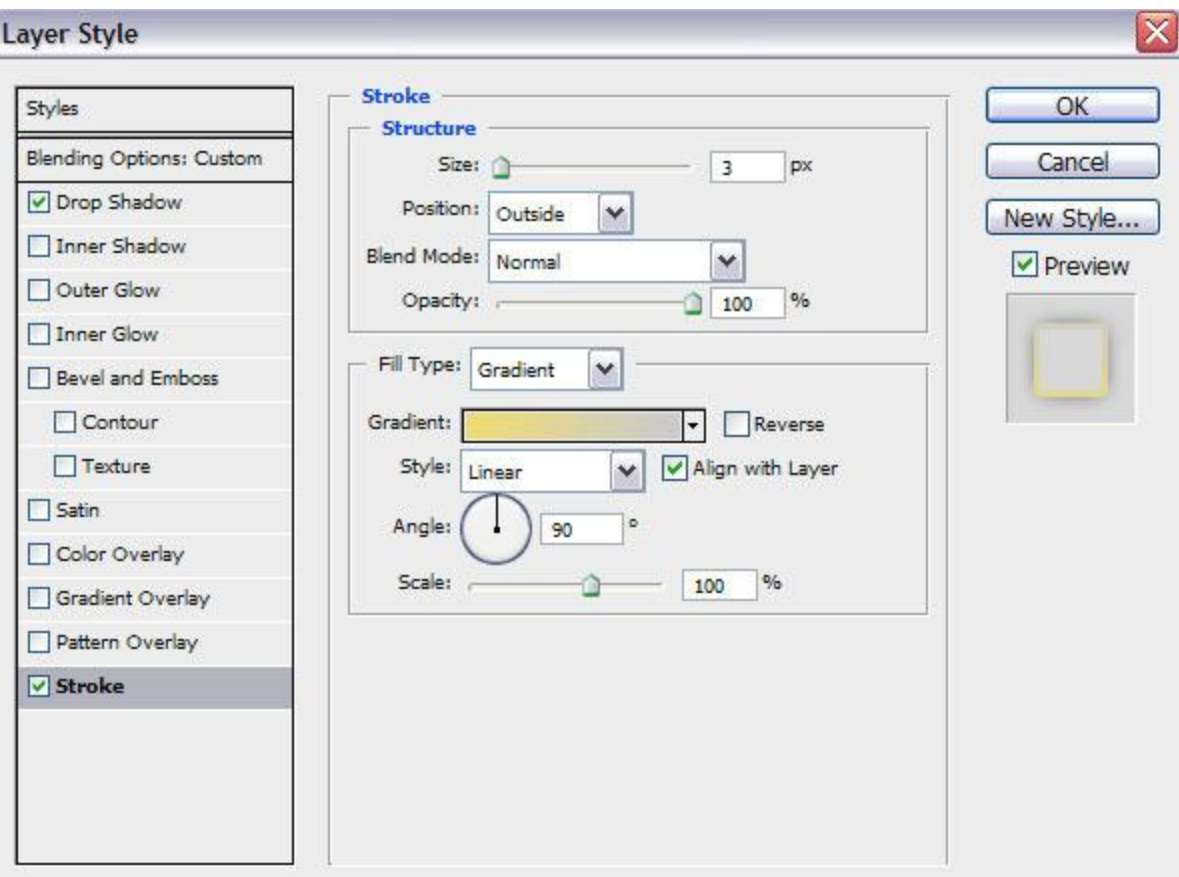

Select **Fill Type – Gradient**, click in the **color bar** to open the **Gradient Editor** and set the **color stops** as shown. Click **OK** to close the **Gradient Editor** dialog box.

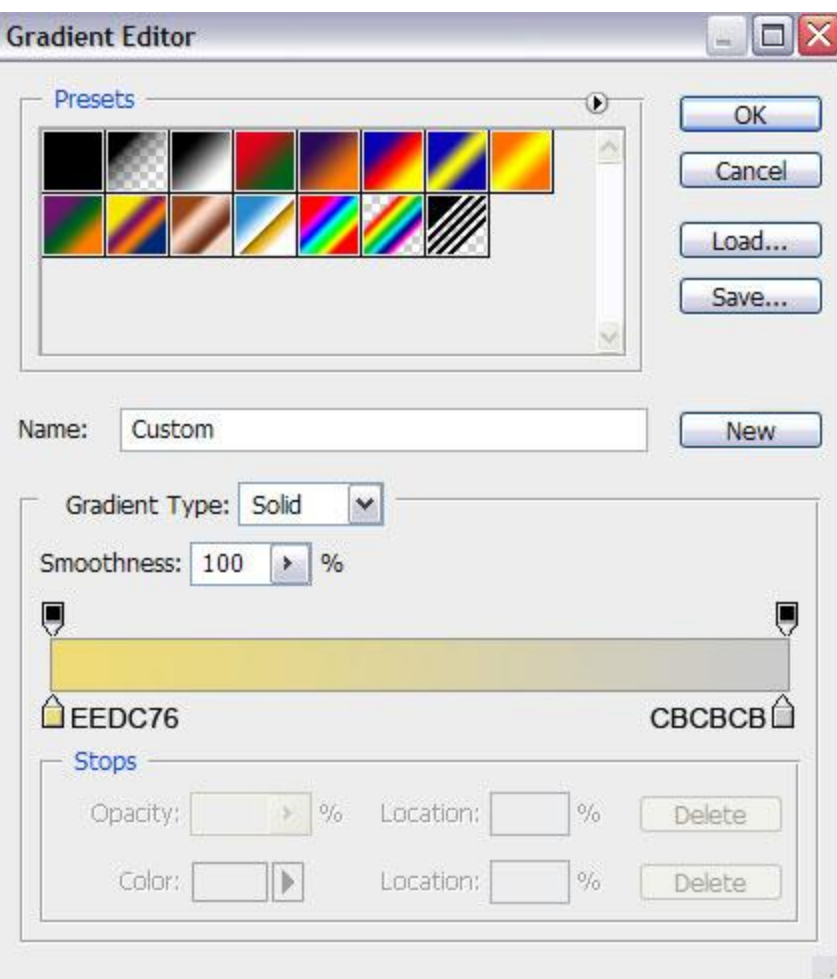

We've got the next result:

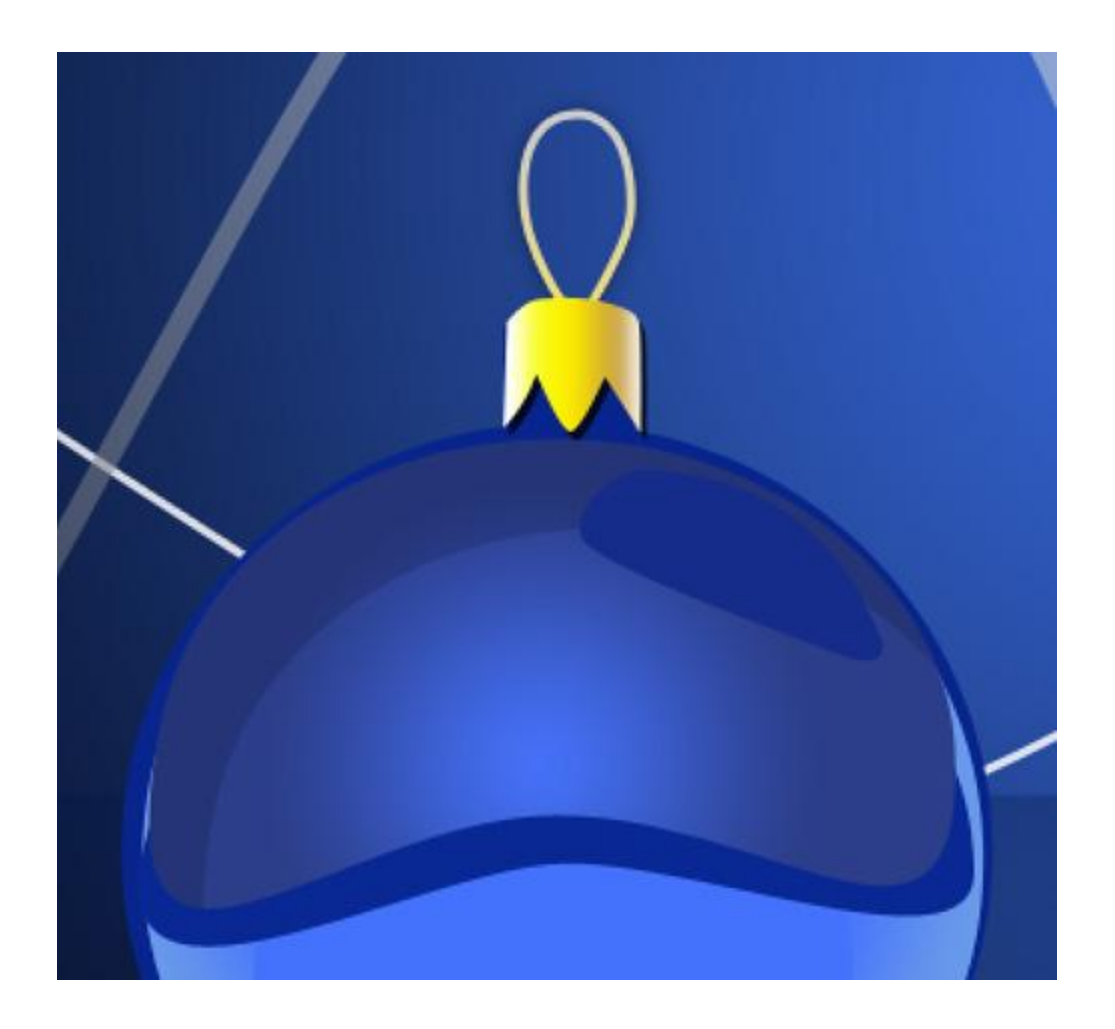

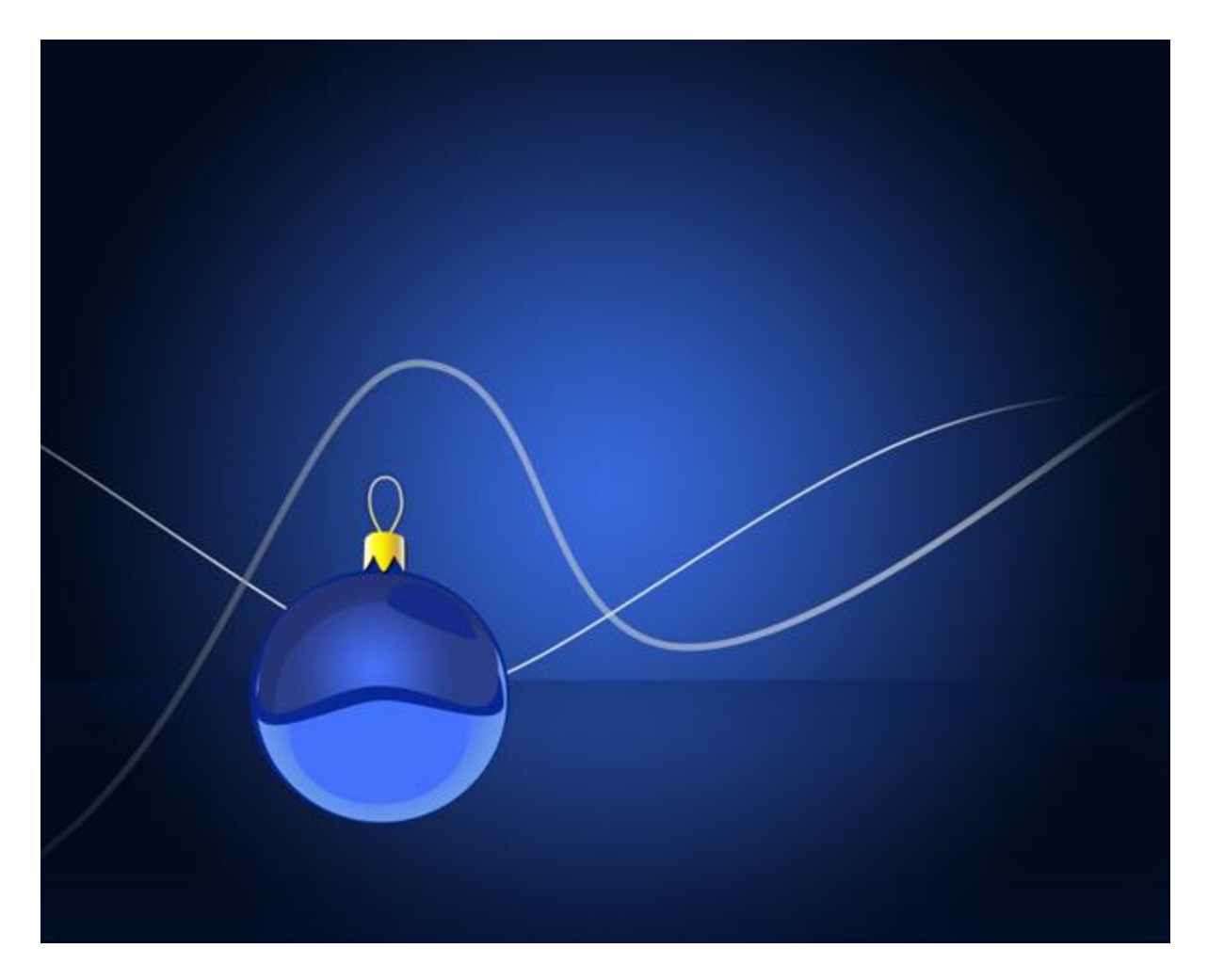

Combine in a group all the layers composing the Christmas ball (press **CTRL** button to select the necessary layers and hold on the left mouse's button while dragging the selected layers on **Create a new group** icon from bottom part of the **Layers panel**). Make two copies of the represented group and then select **Free Transform (Ctrl+T)** command to change the copies' sizes, placing them under the layers belonging to the blue ball.

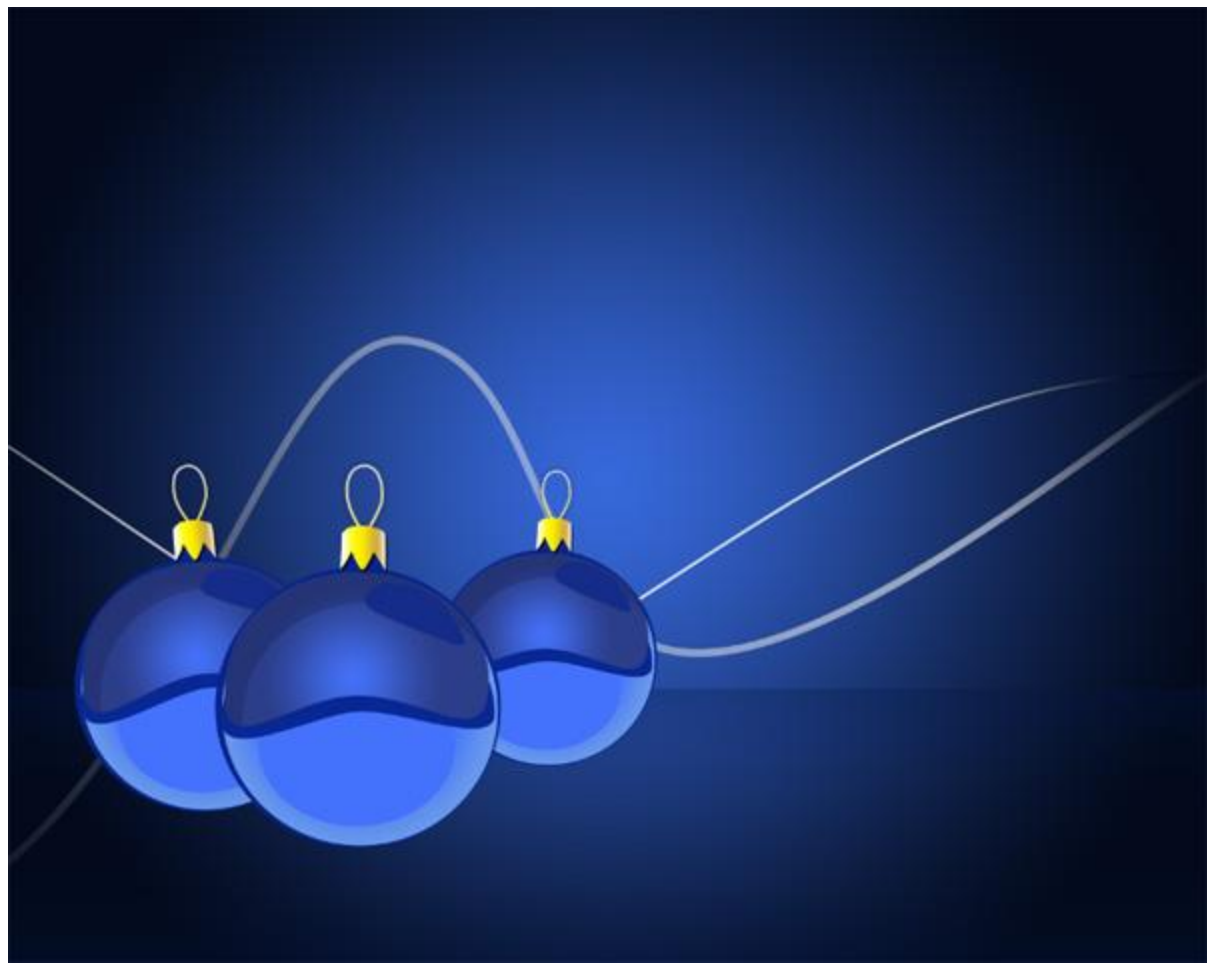

Change the **Layer Styles** for the copied layers to get a red and green nuance for the copies. The settings for the **red ball**. The primary layer: **Inner Shadow**:

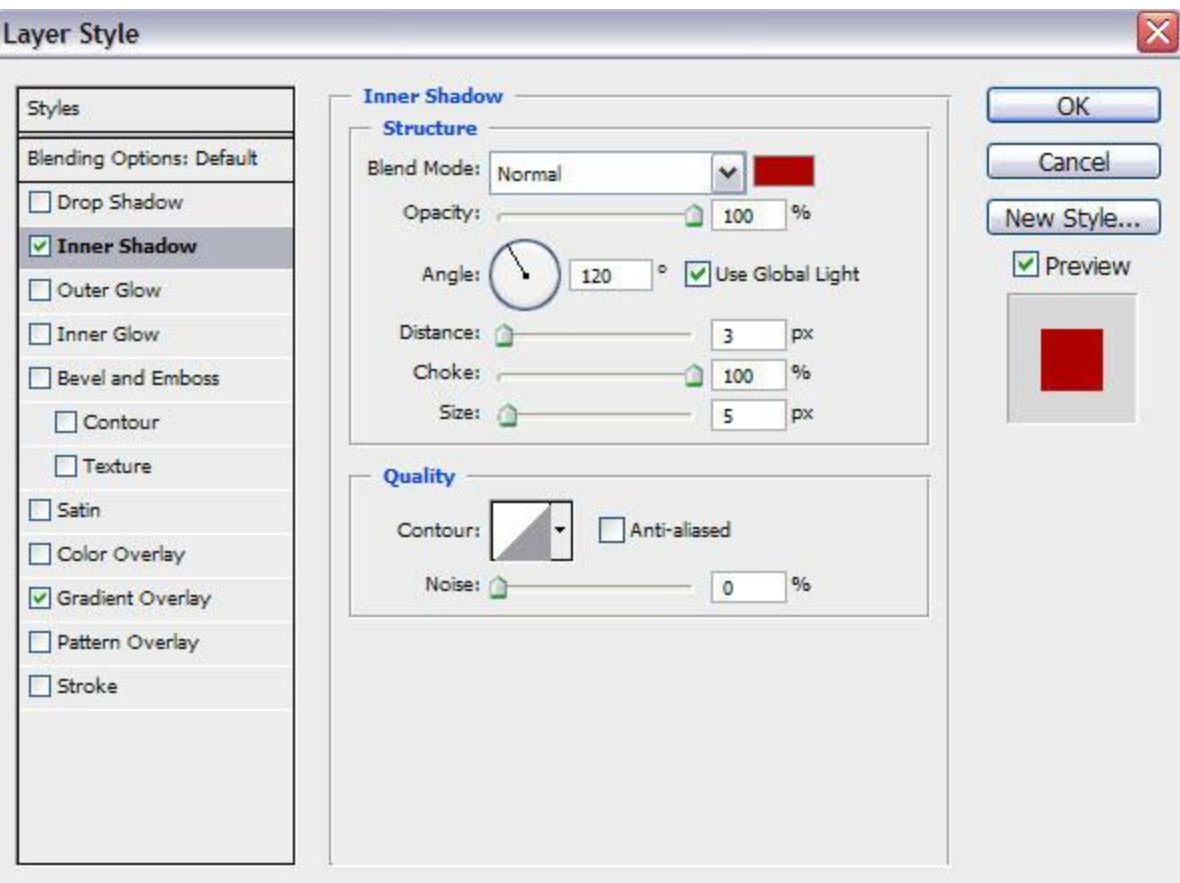

**Gradient Overlay** :

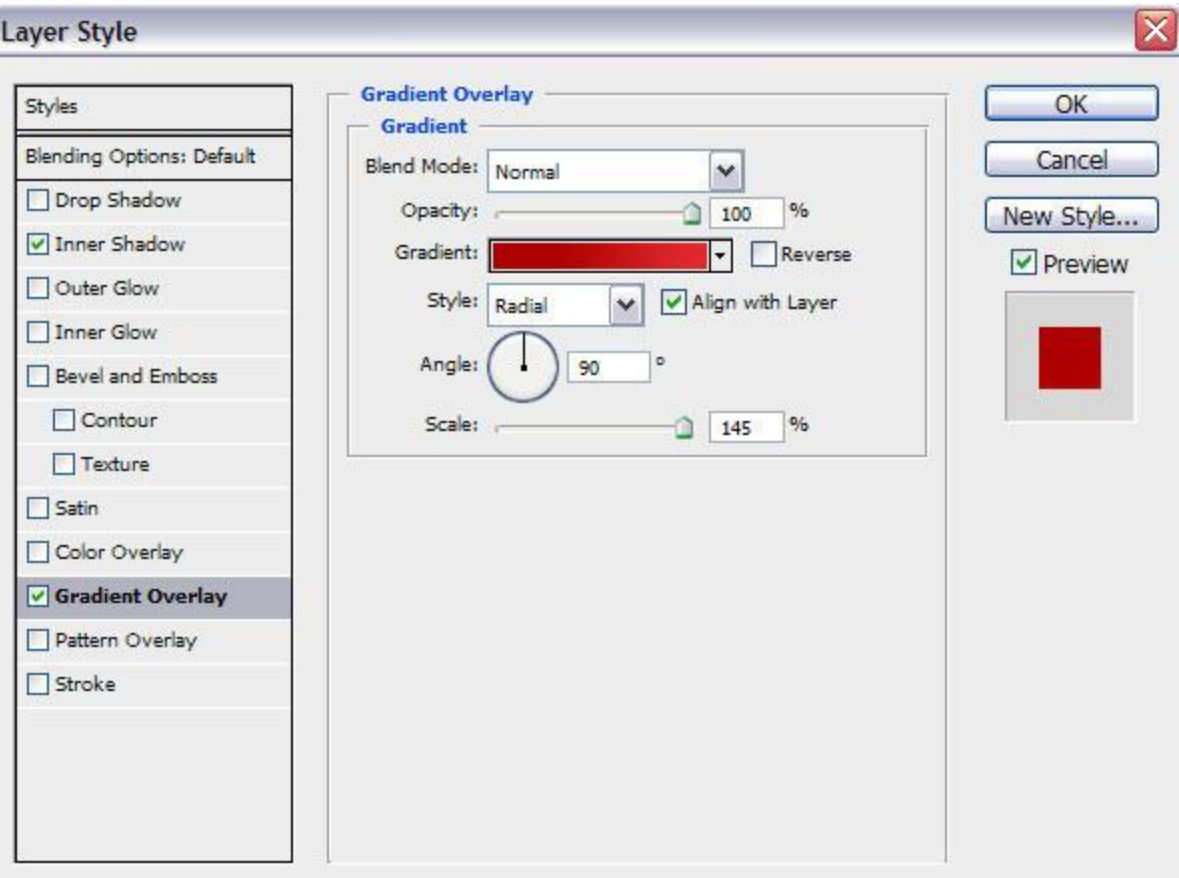

Click in the **color bar** to open the **Gradient Editor** and set the **color stops** as shown. Click **OK** to close the **Gradient Editor** dialog box.

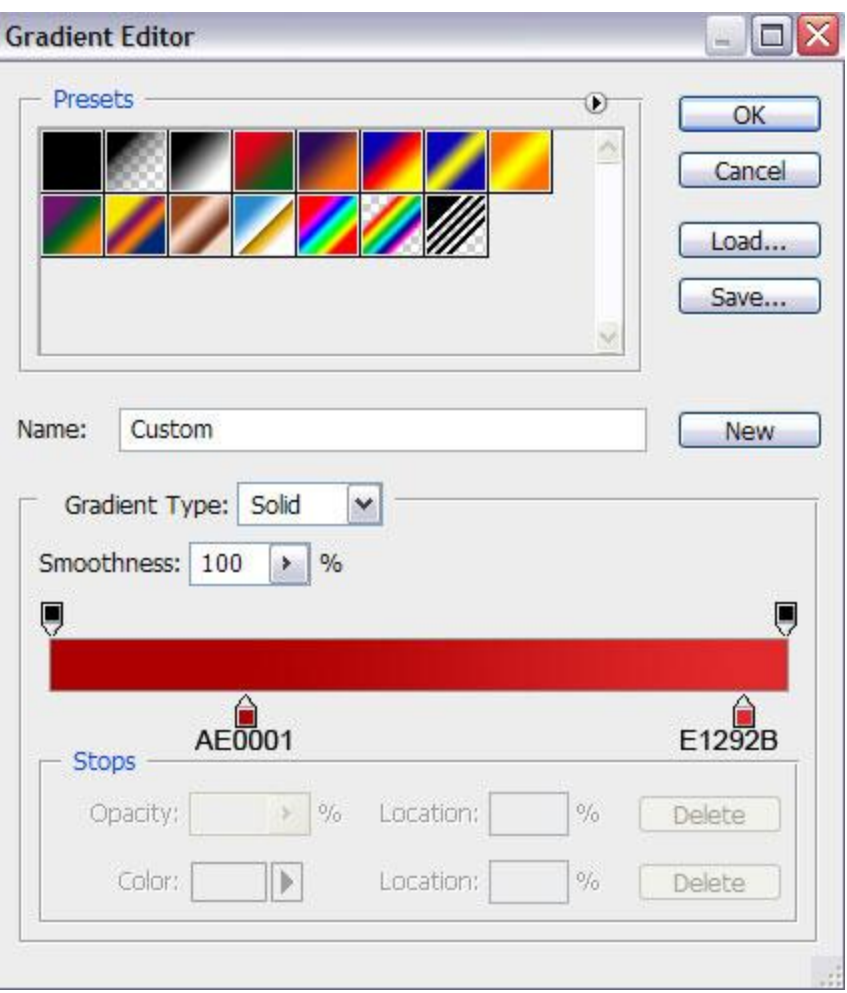

The next layer has the color **#DA1818**:

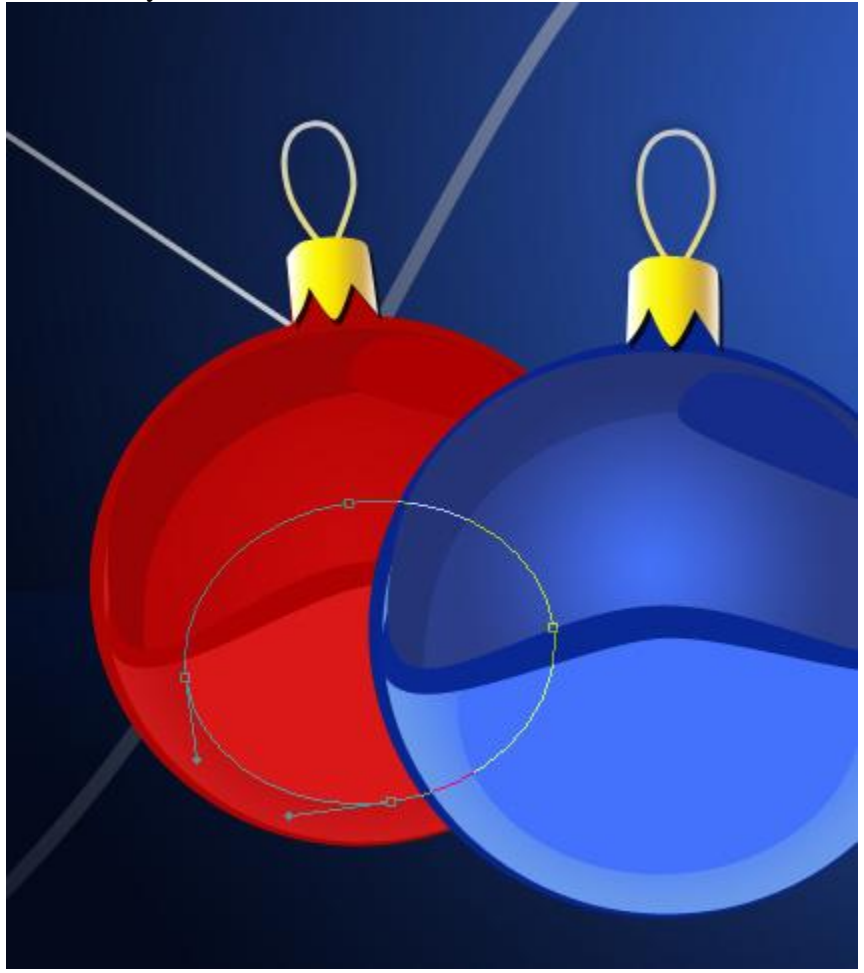

#### Next layer has the color **#AF0102**:

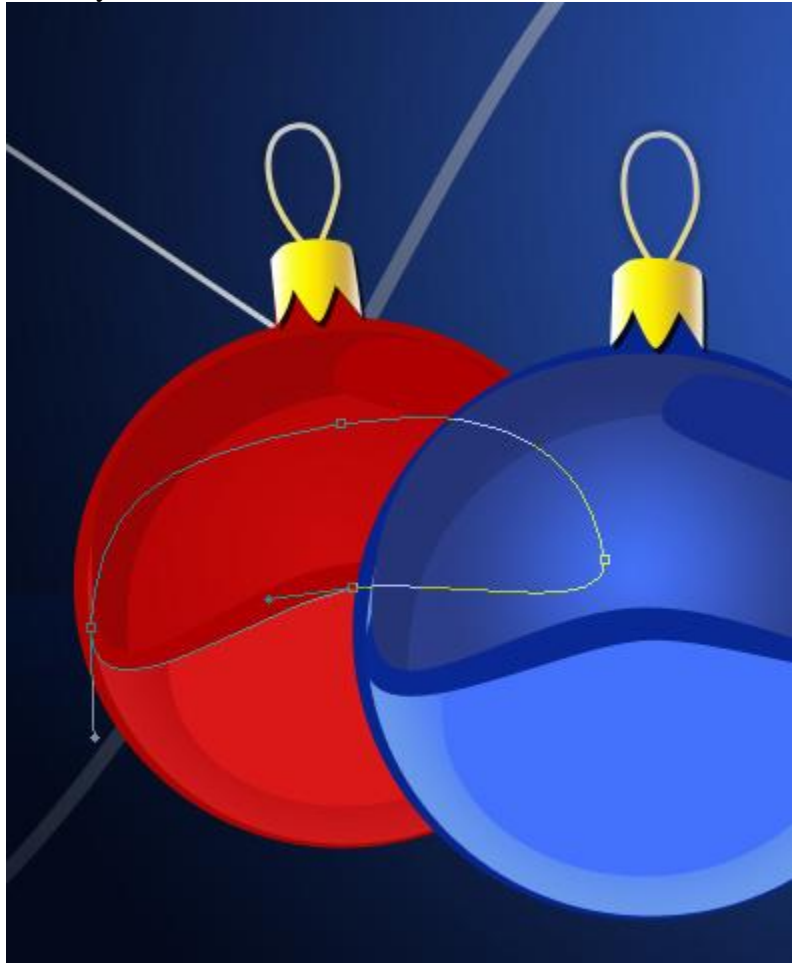

Next we have to change the settings for the top part of the ball: set **Fill** to **0%** and change the settings for **Inner Shadow**:

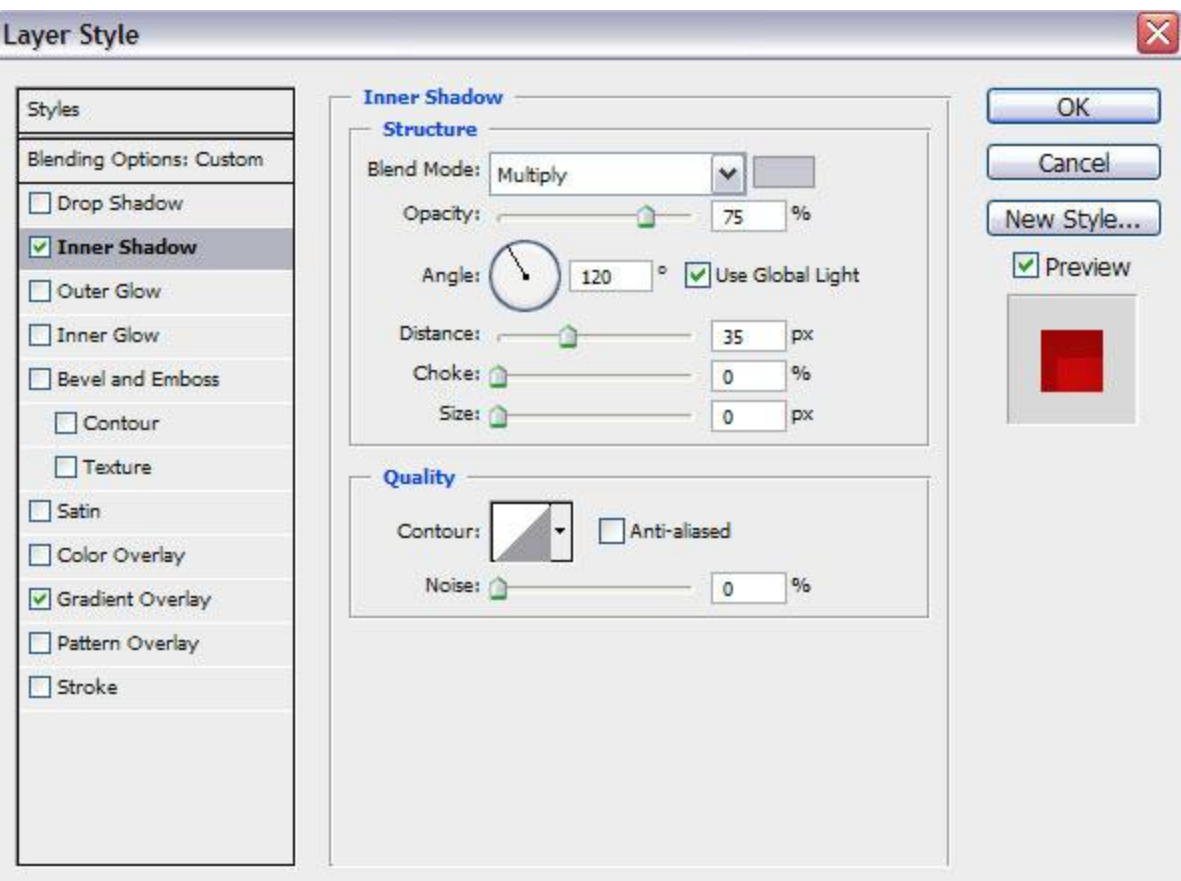

Settings for **Gradient Overlay** :

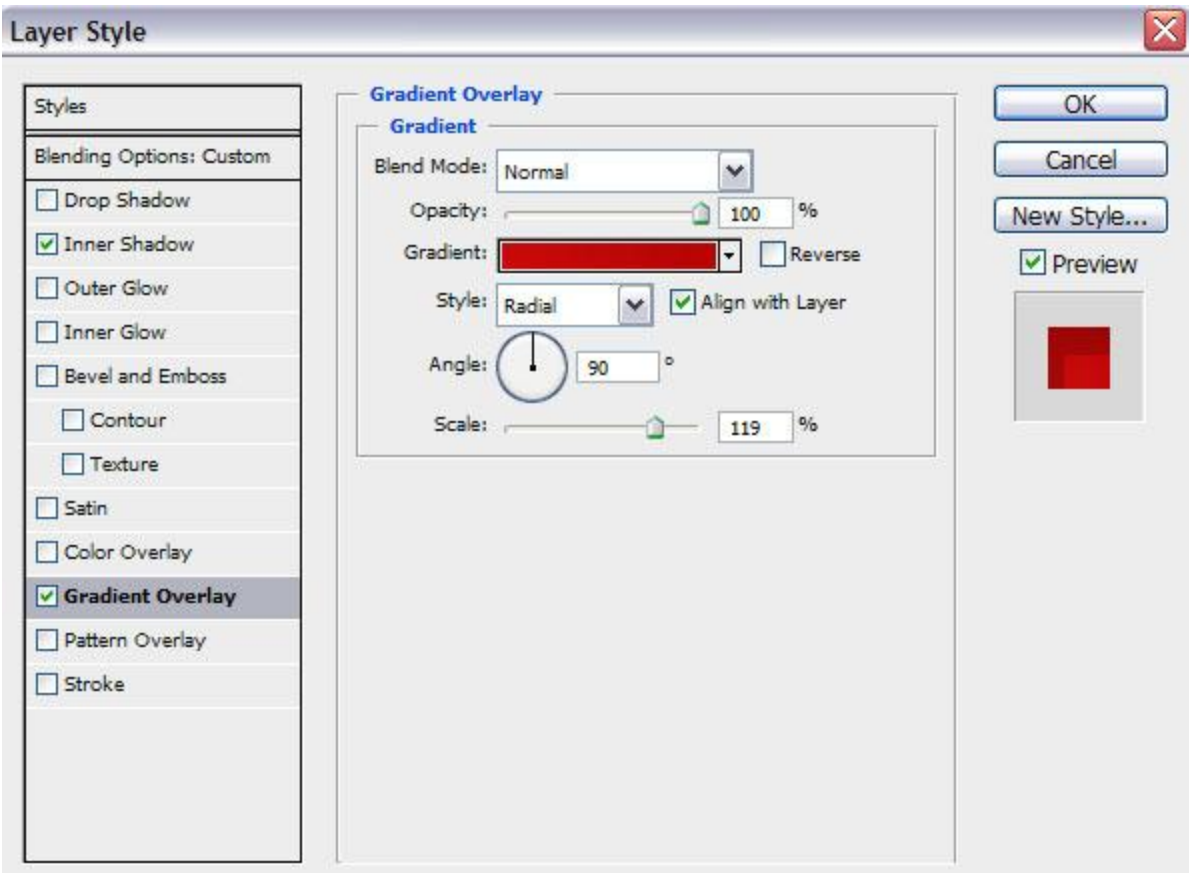

Click in the **color bar** to open the **Gradient Editor** and set the **color stops** as shown. Click **OK** to close the **Gradient Editor** dialog box.

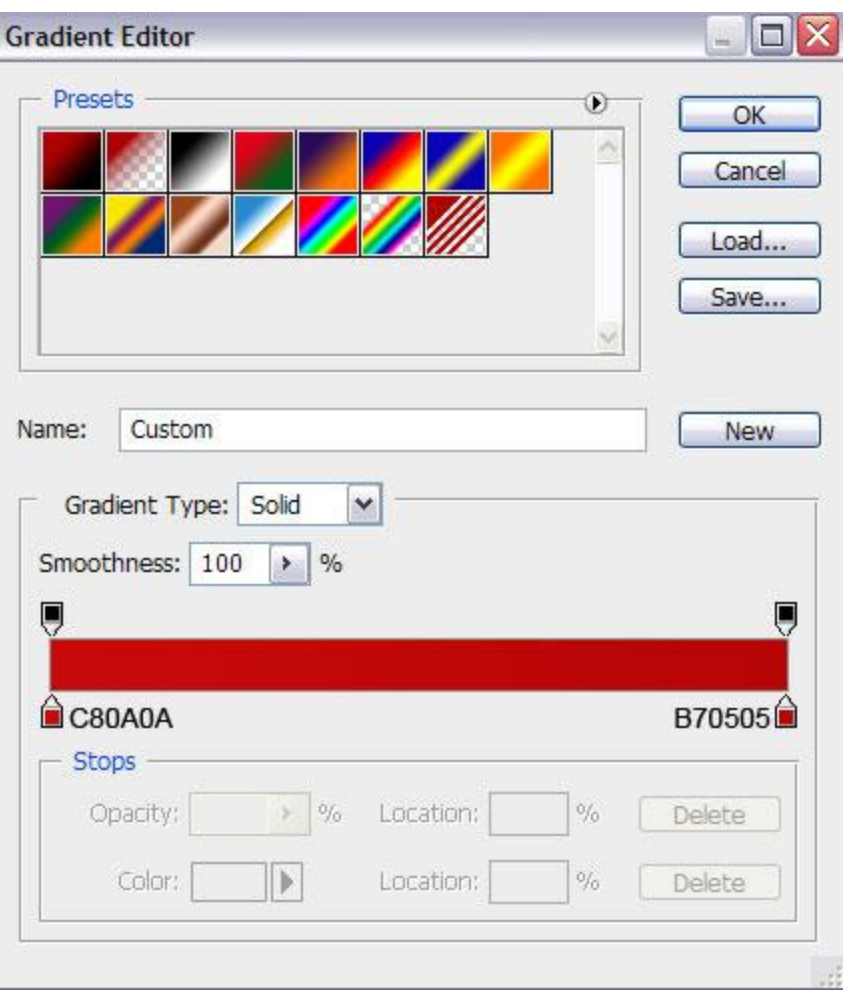

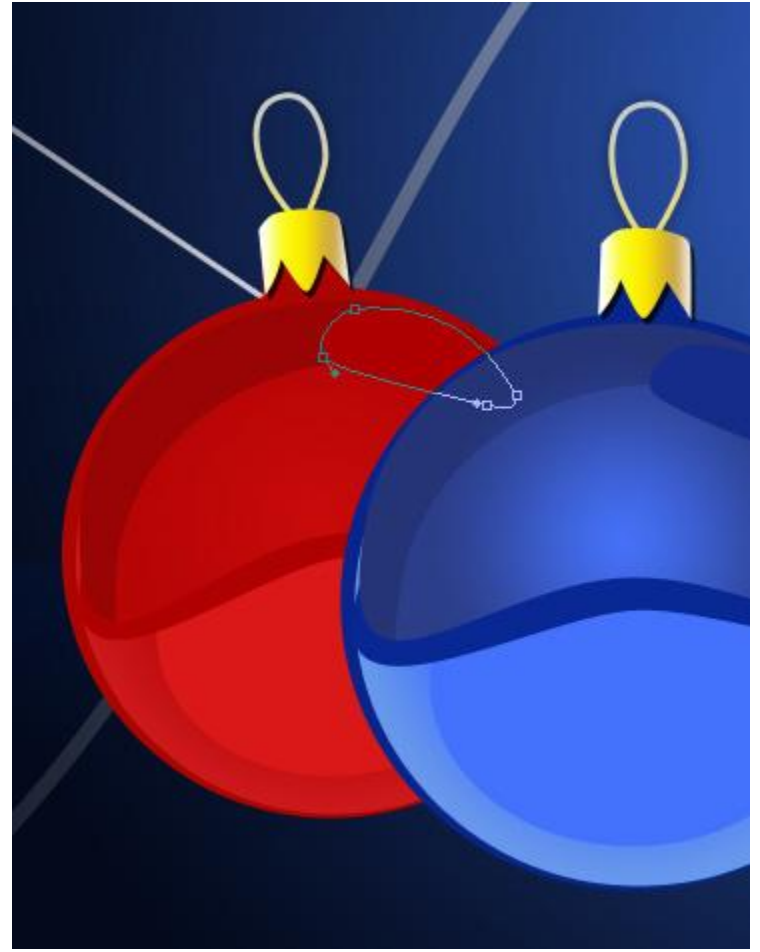

This is the color of the lateral shadow – **#AE0001**:

# The color of the ball's support is **#AC0500**:

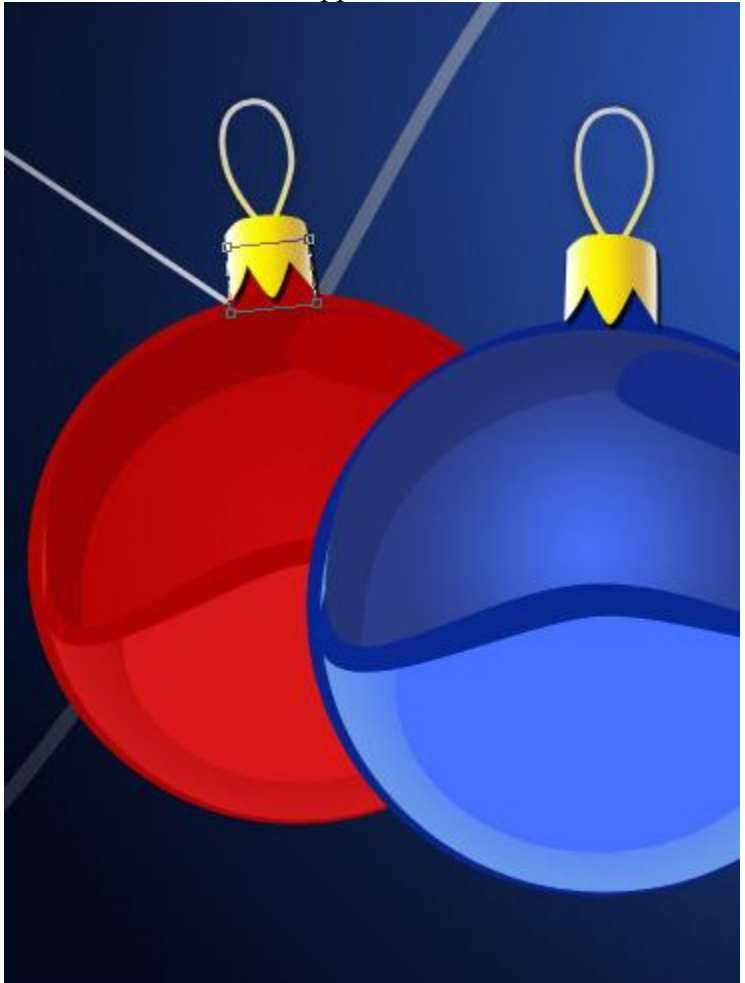

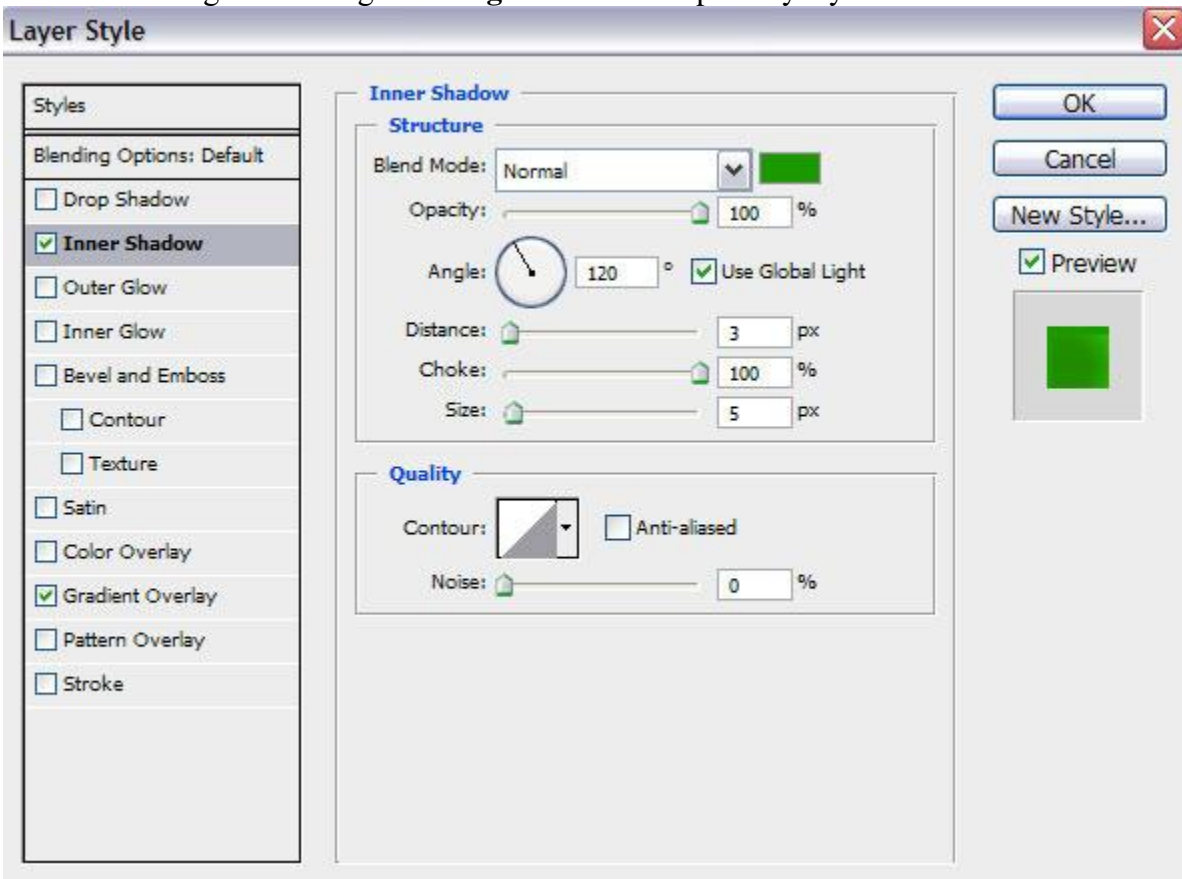

Next we'll change the settings for the **green ball**. The primary layer: **Inner Shadow**:

Settings for **Gradient Overlay** 

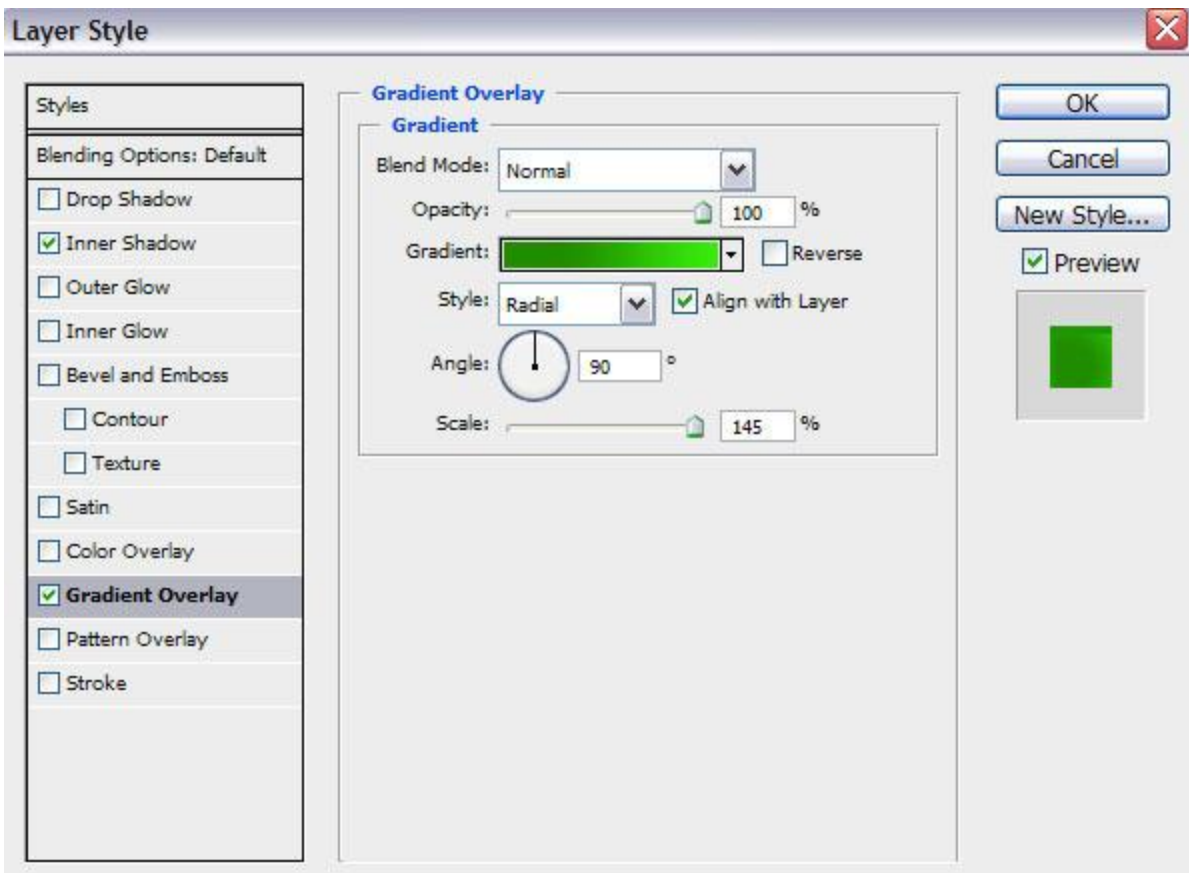

Click in the **color bar** to open the **Gradient Editor** and set the **color stops** as shown. Click **OK** to close the **Gradient Editor** dialog box.

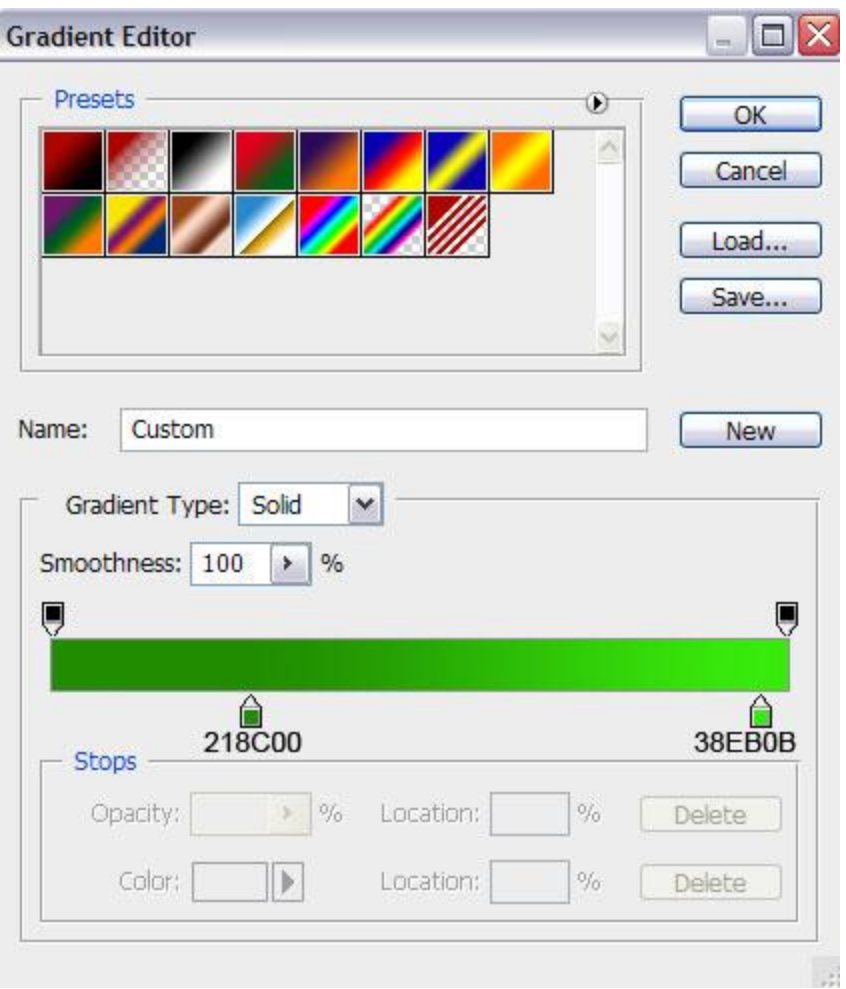

# The next layer has the color **#2CAB02**:

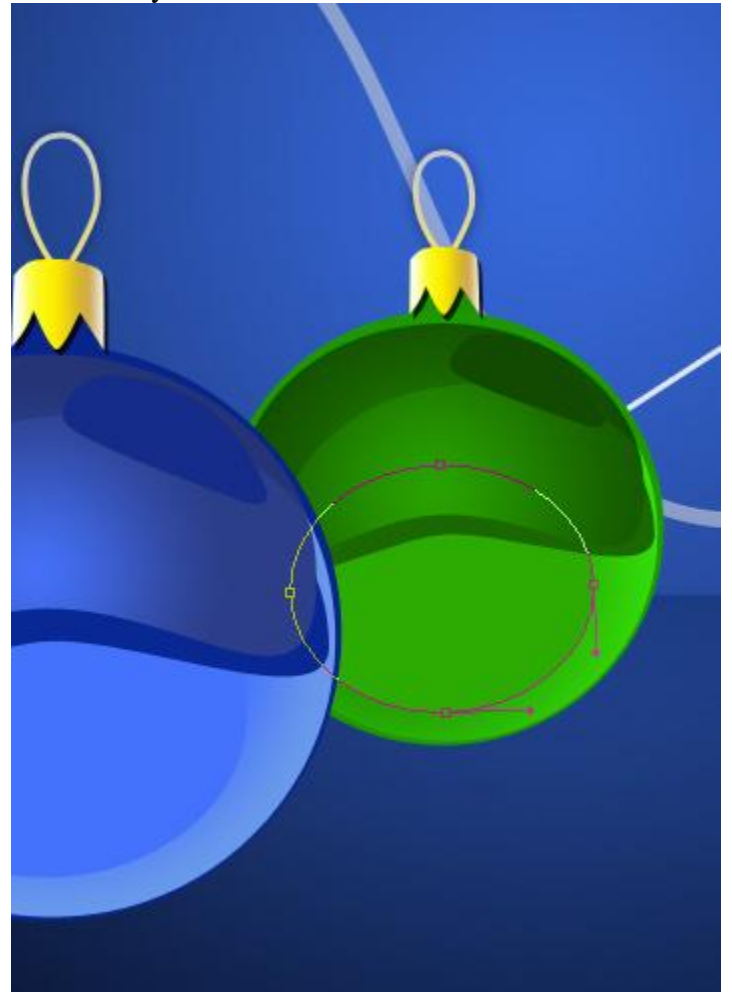

### Next layer has the color **#1B6802**:

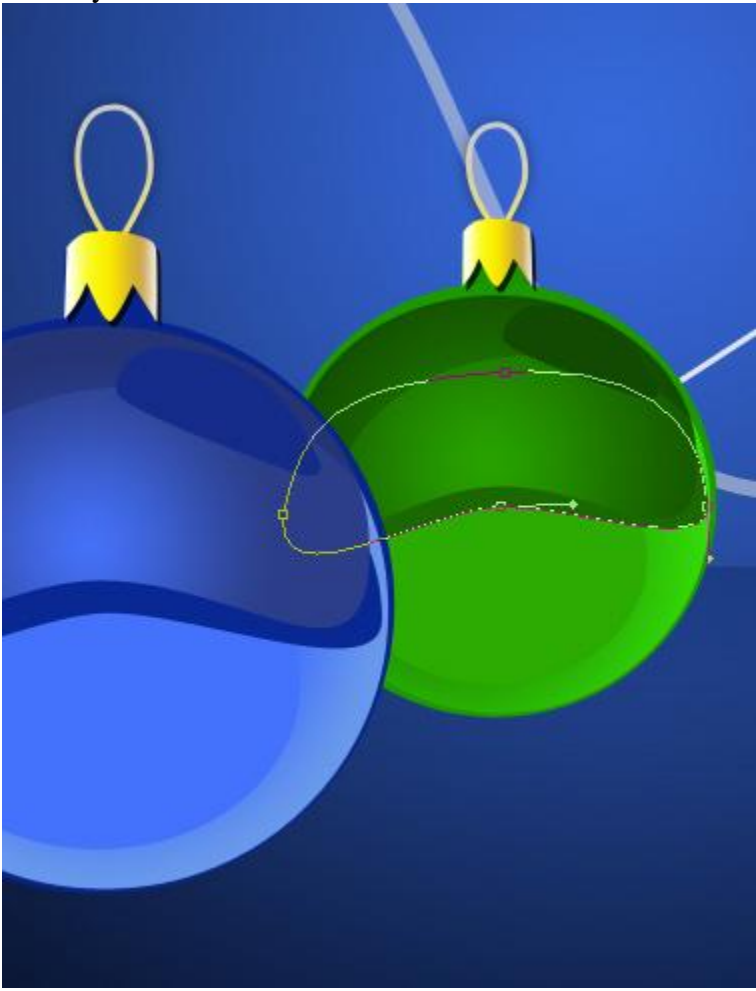

The **Layer Styles** for the top layer. Set**Fill** to **0%** and settings for **Inner Shadow**:

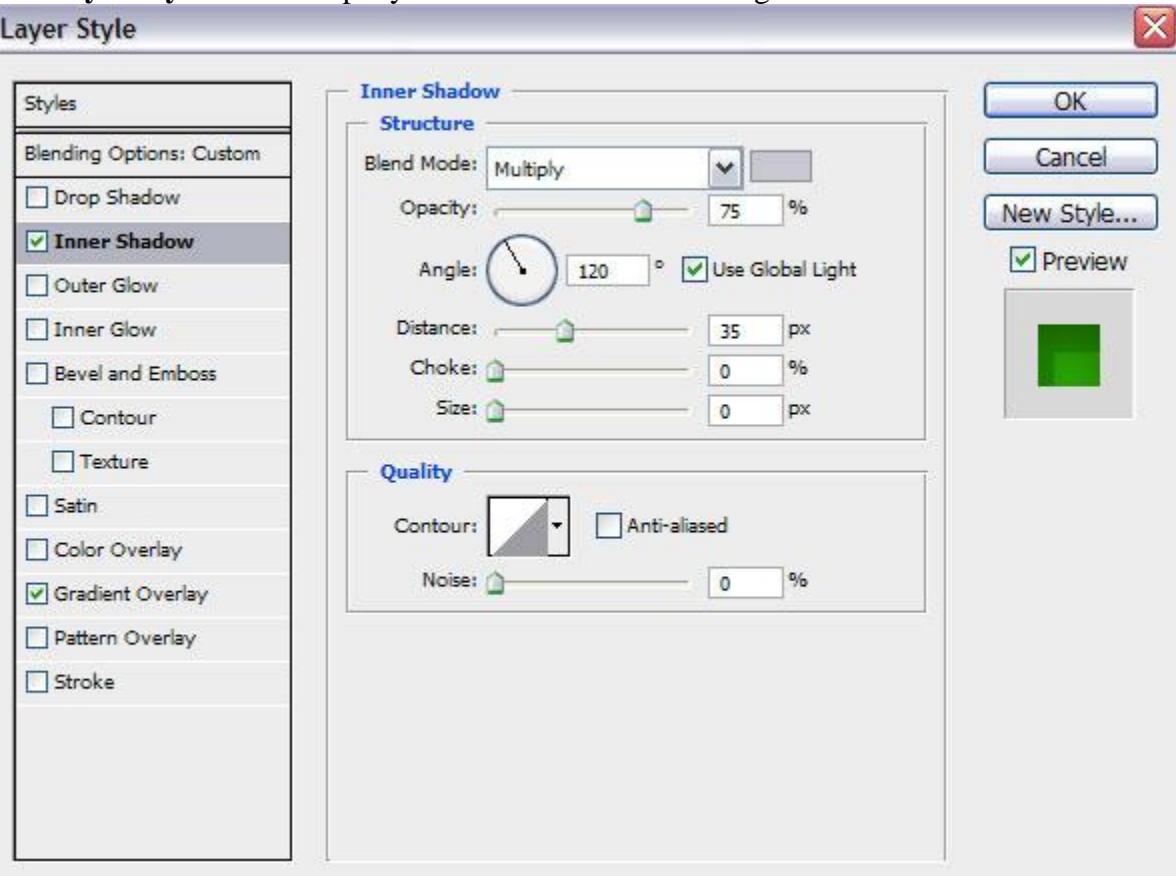

Settings for **Gradient Overlay** :

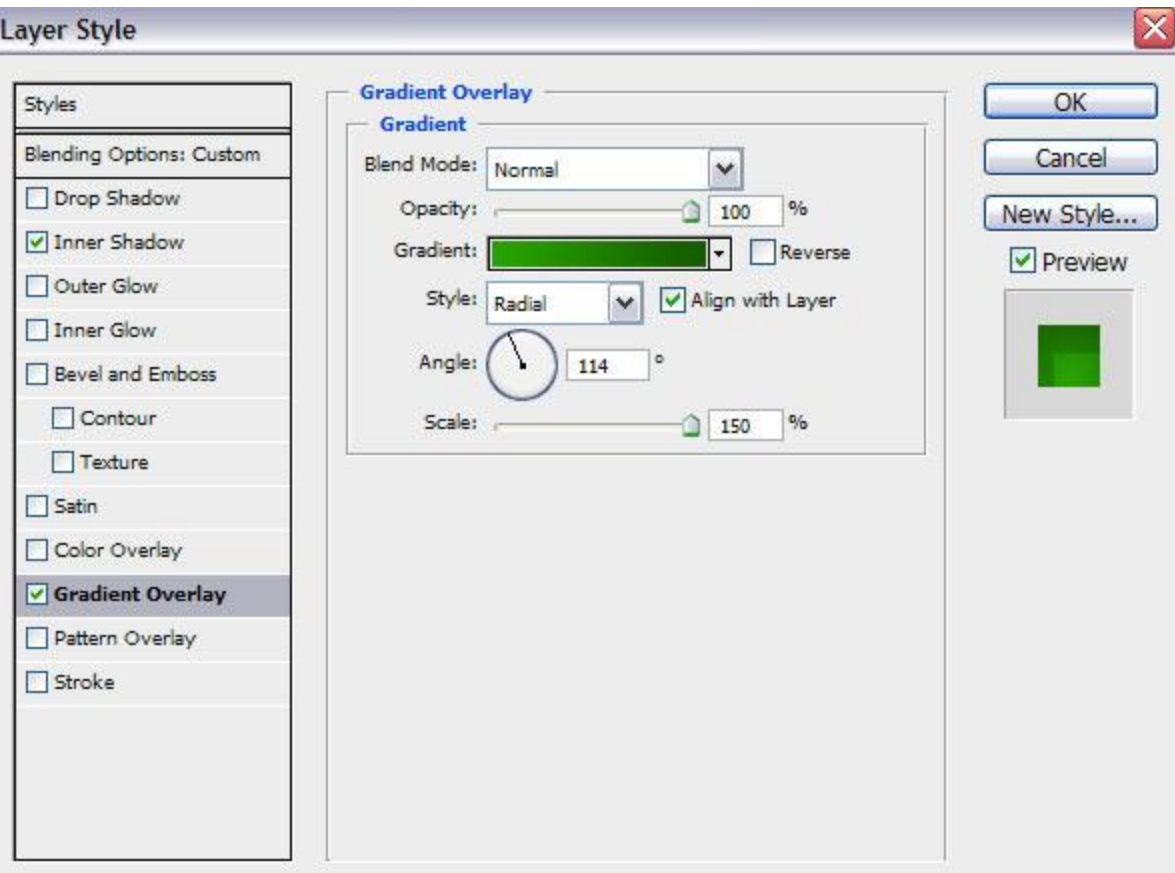

Click in the **color bar** to open the **Gradient Editor** and set the **color stops** as shown. Click **OK** to close the **Gradient Editor** dialog box.

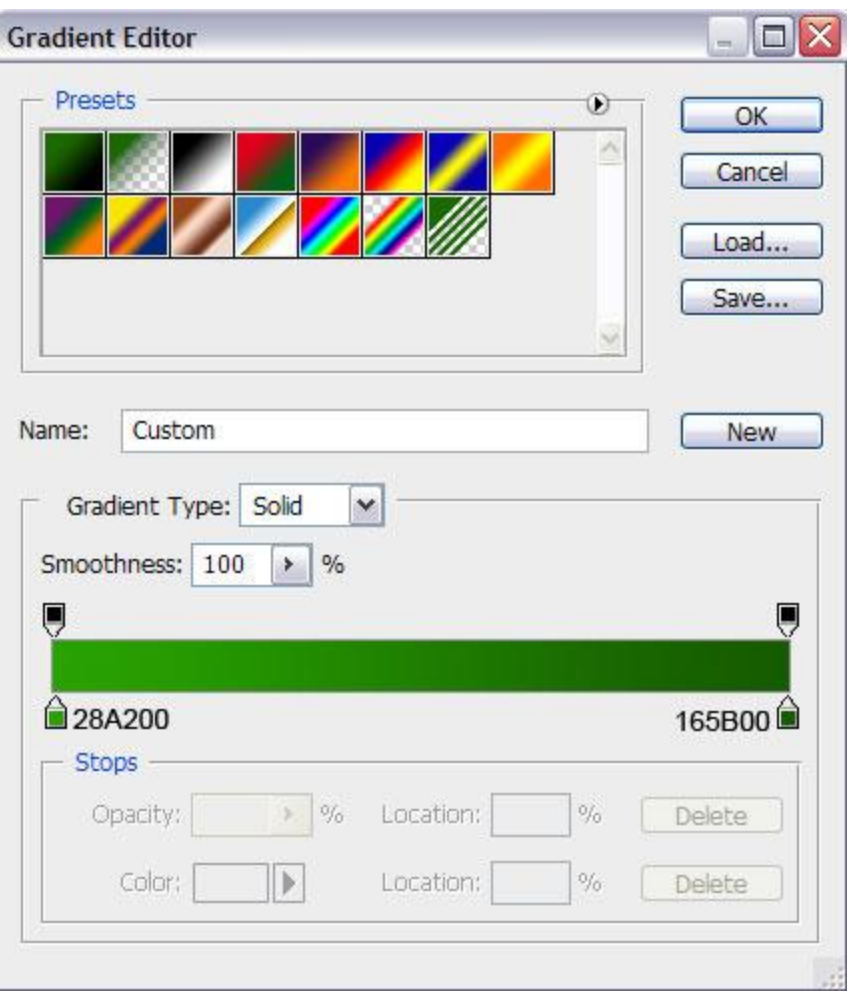

The color of the upper shadow on the right top is **#124B00**:

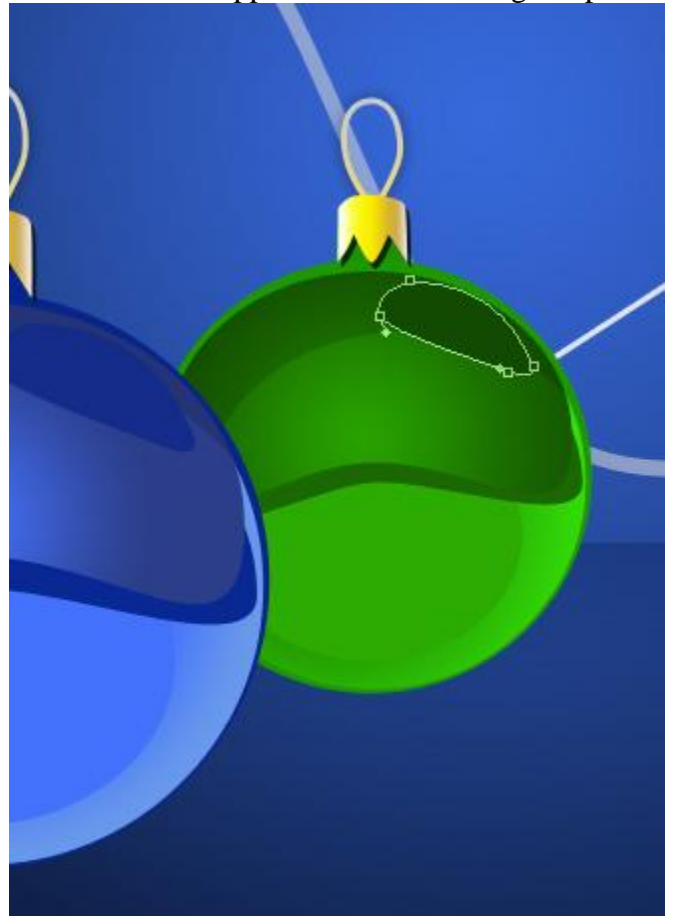

We've got the next result:

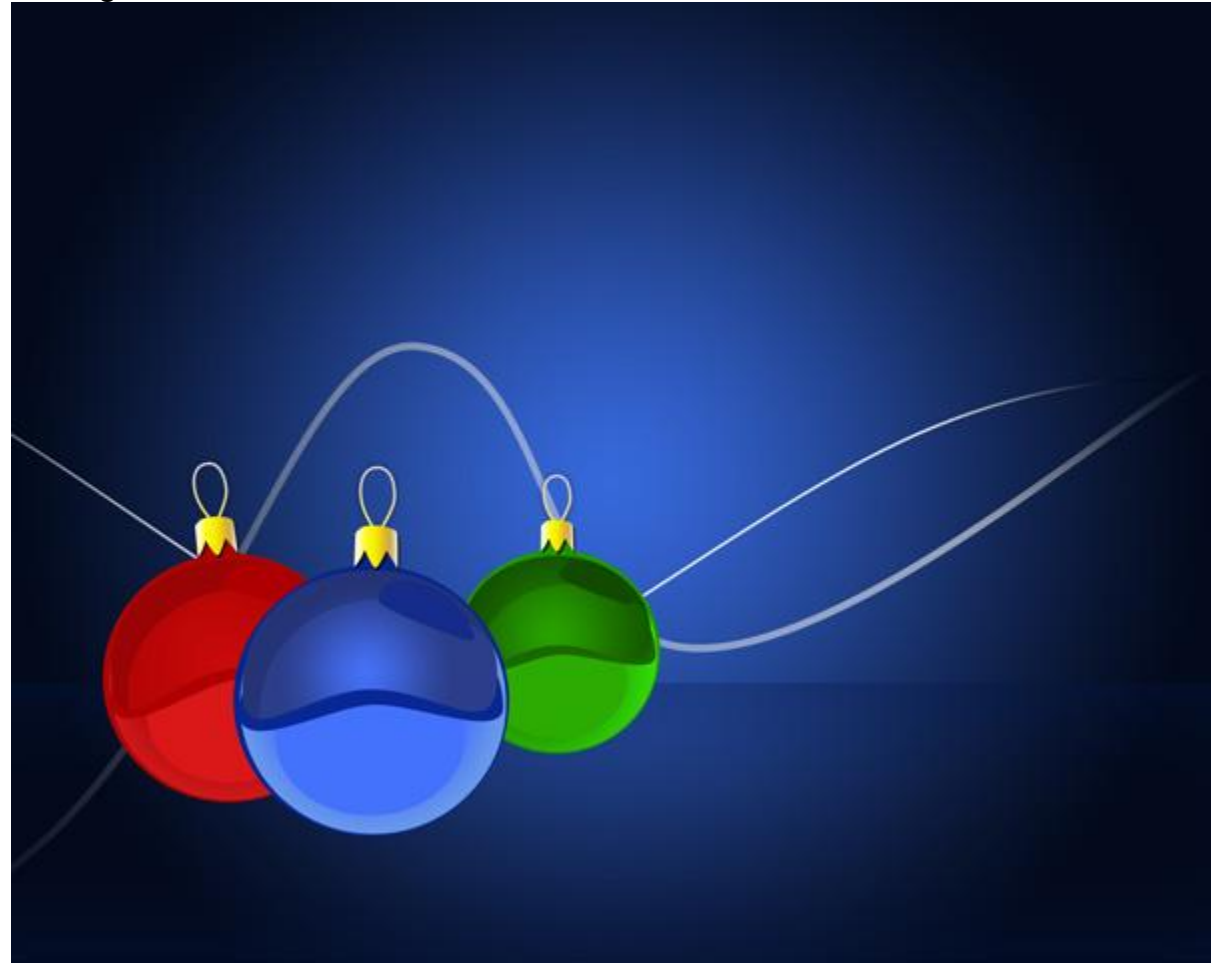

Make a copy of each ball's group. **Merge Down** into a single layer by pressing **Ctrl+E**. Do this operation with each copy. The copies may be turned over with the **Free Transform (Ctrl+T)** command, changing the sizes, as it is represented on the next picture. This way we'll get a reflection.

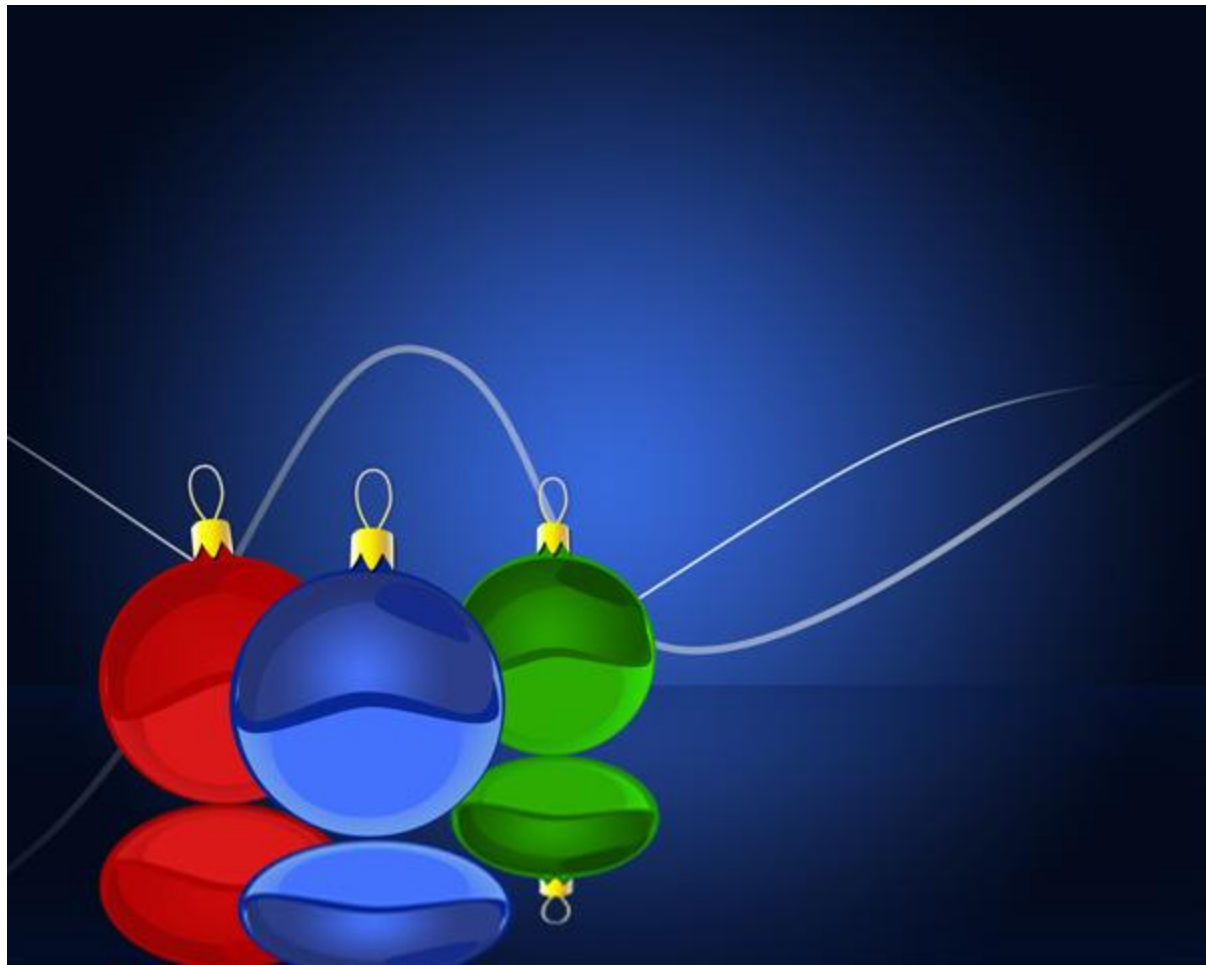

Insert the mask on each layer containing the reflection by choosing **Add layer mask** on the bottom part of the **Layers panel** . Take the **Gradient Tool (G)** and open the **Gradient Editor** from **Options Bar**. Choose the **Foreground to Transparent** gradient and apply the gradient from the bottom to top.

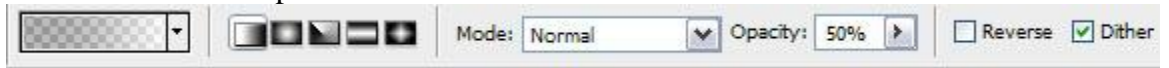

We've got the next result:

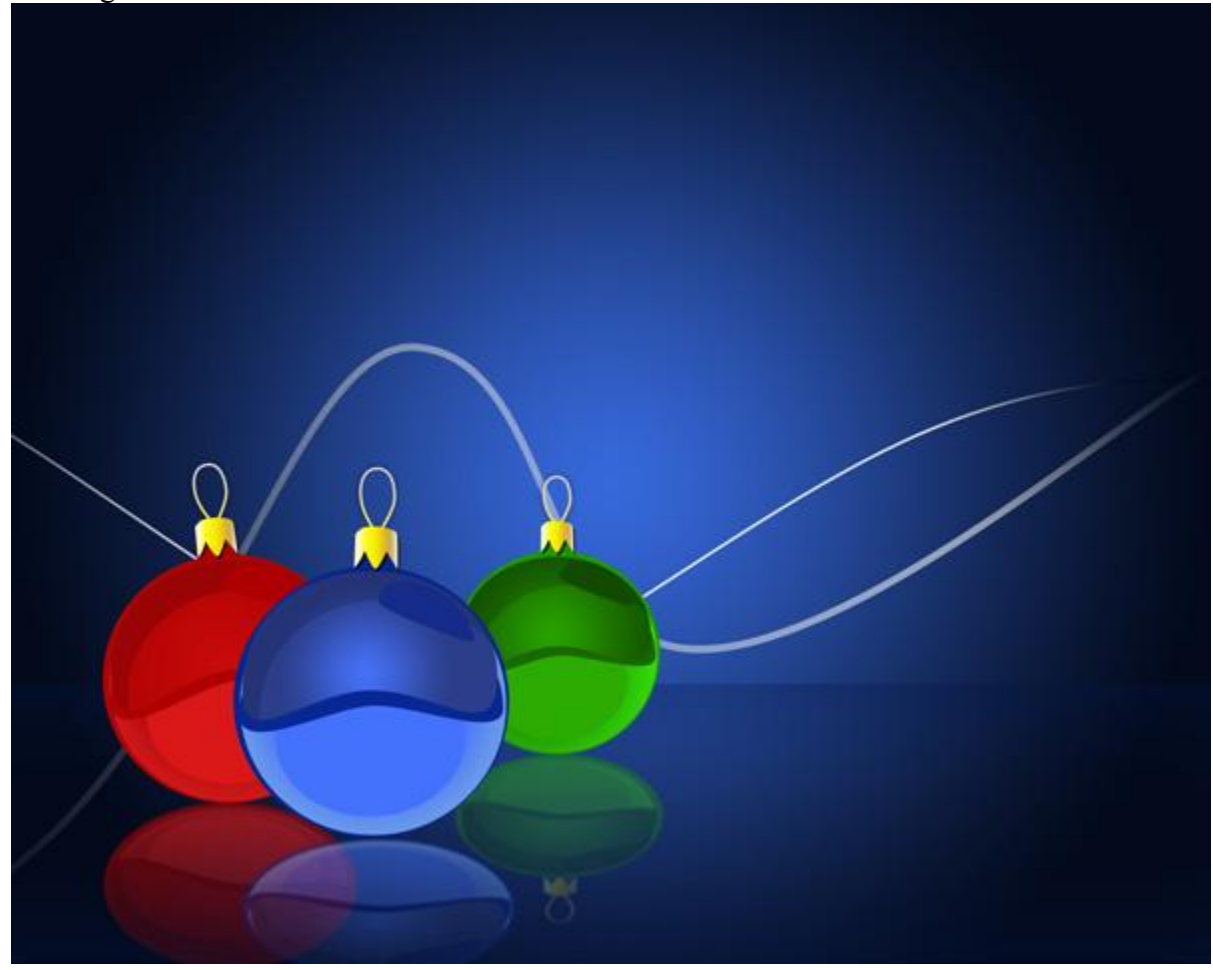

Use the **Ellipse Tool (U)**, try to make three similar layers for shadows and after that place them under the balls' layers. The color is white.

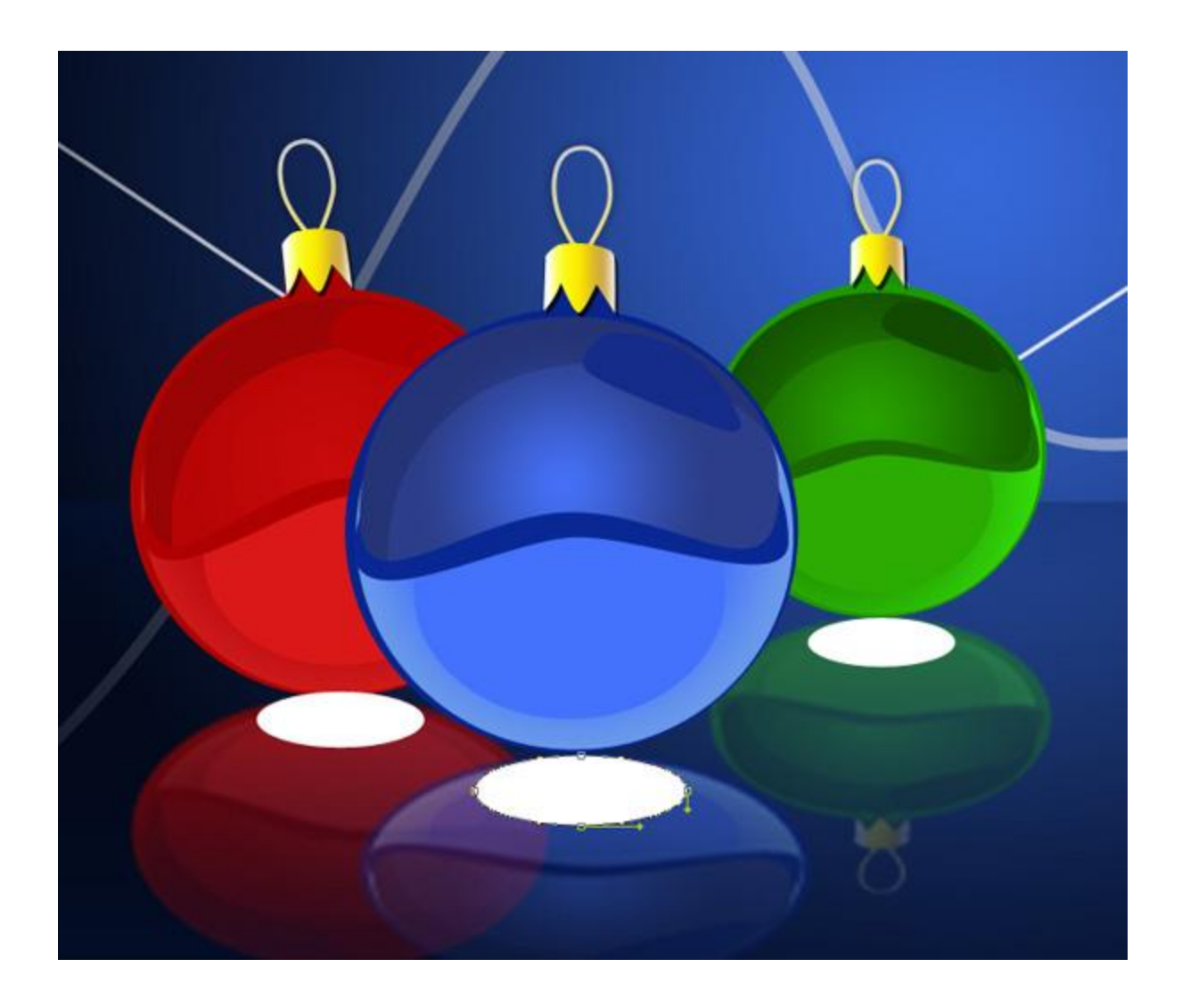

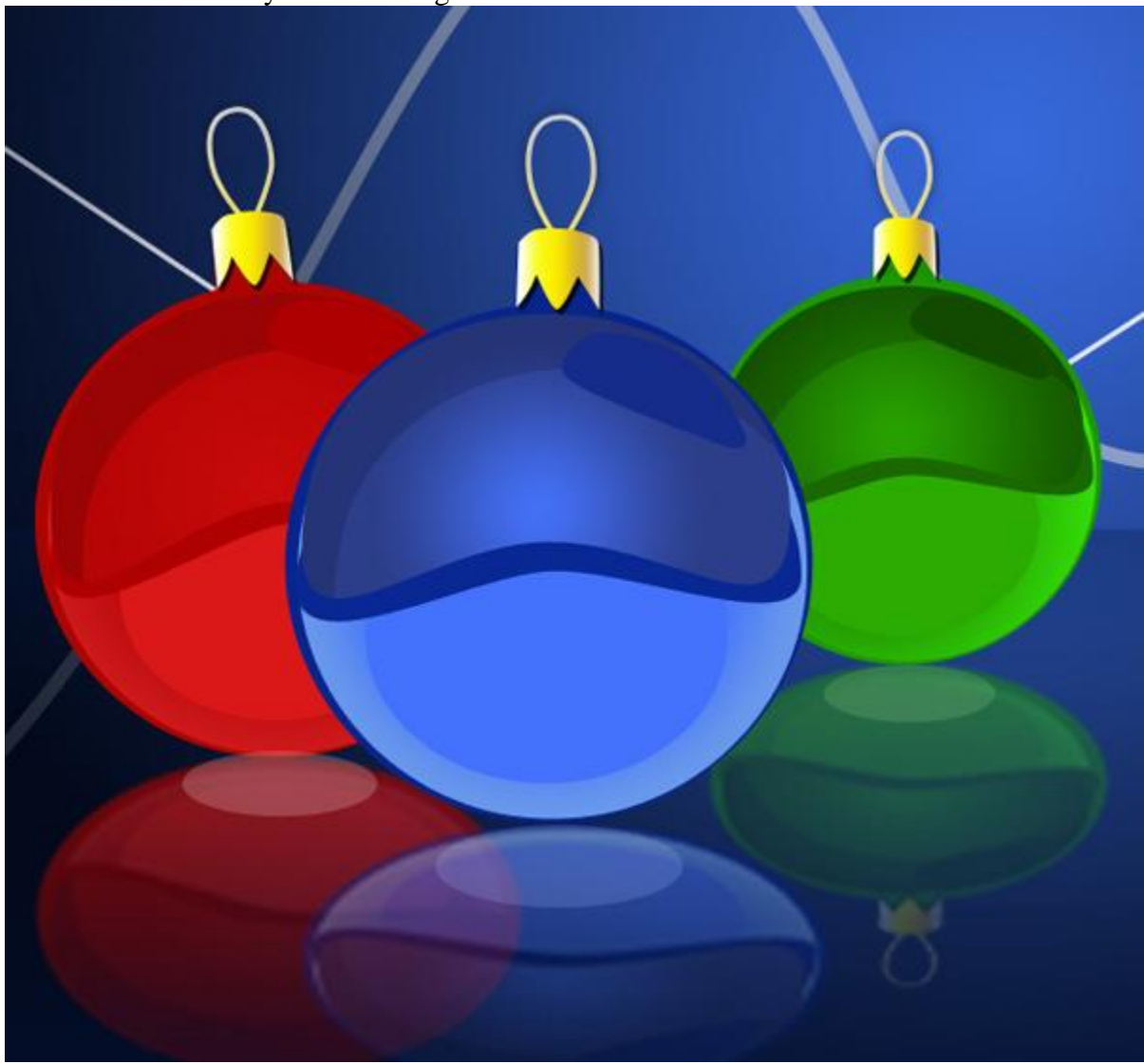

Set **Fill** to **20%** for layers containing the shadows.

**Create a new layer**, select **Airbrush Soft Round** brush from **Brush Tool (B)**.

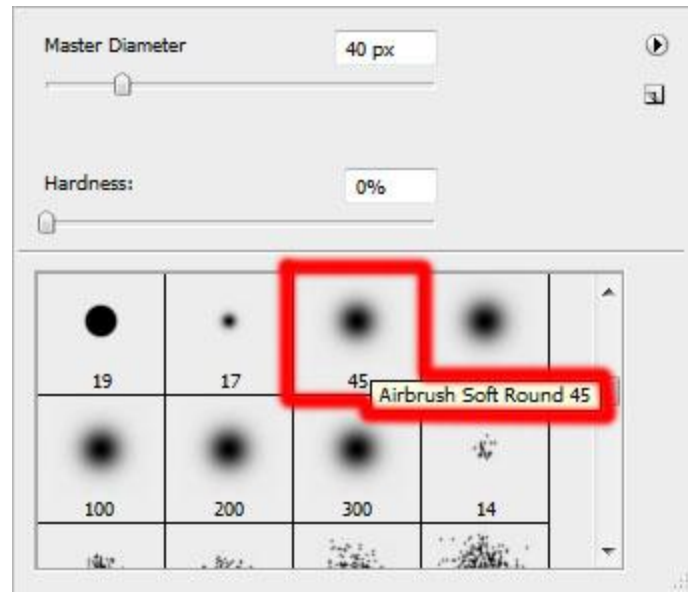

Use this brush to insert several white dots of different sizes, placed around the ribbons.

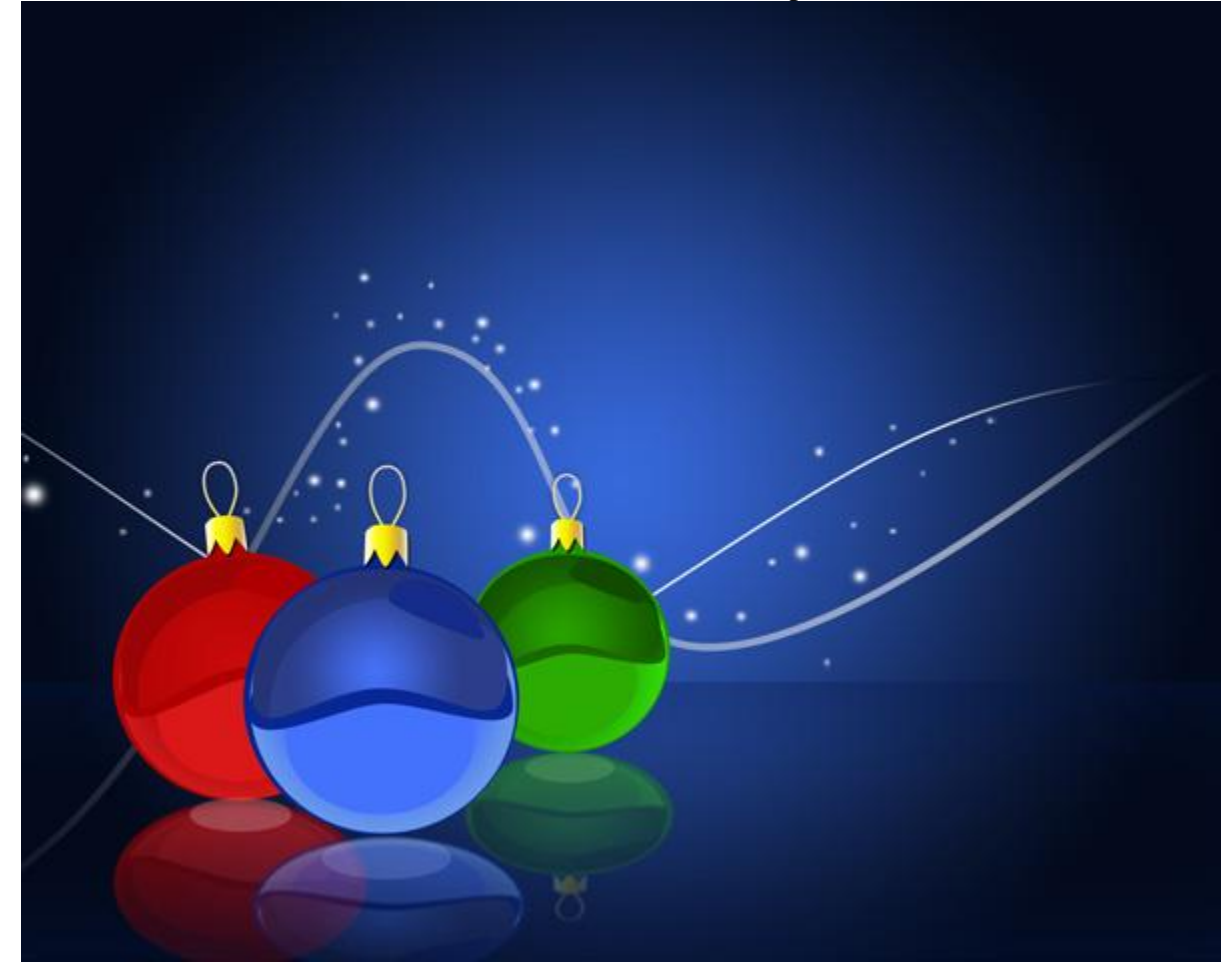

Finished!